# 公立大学法人大阪 人事給与システムWEB年末調整 申告マニュアル

2023年版

全体の流れ

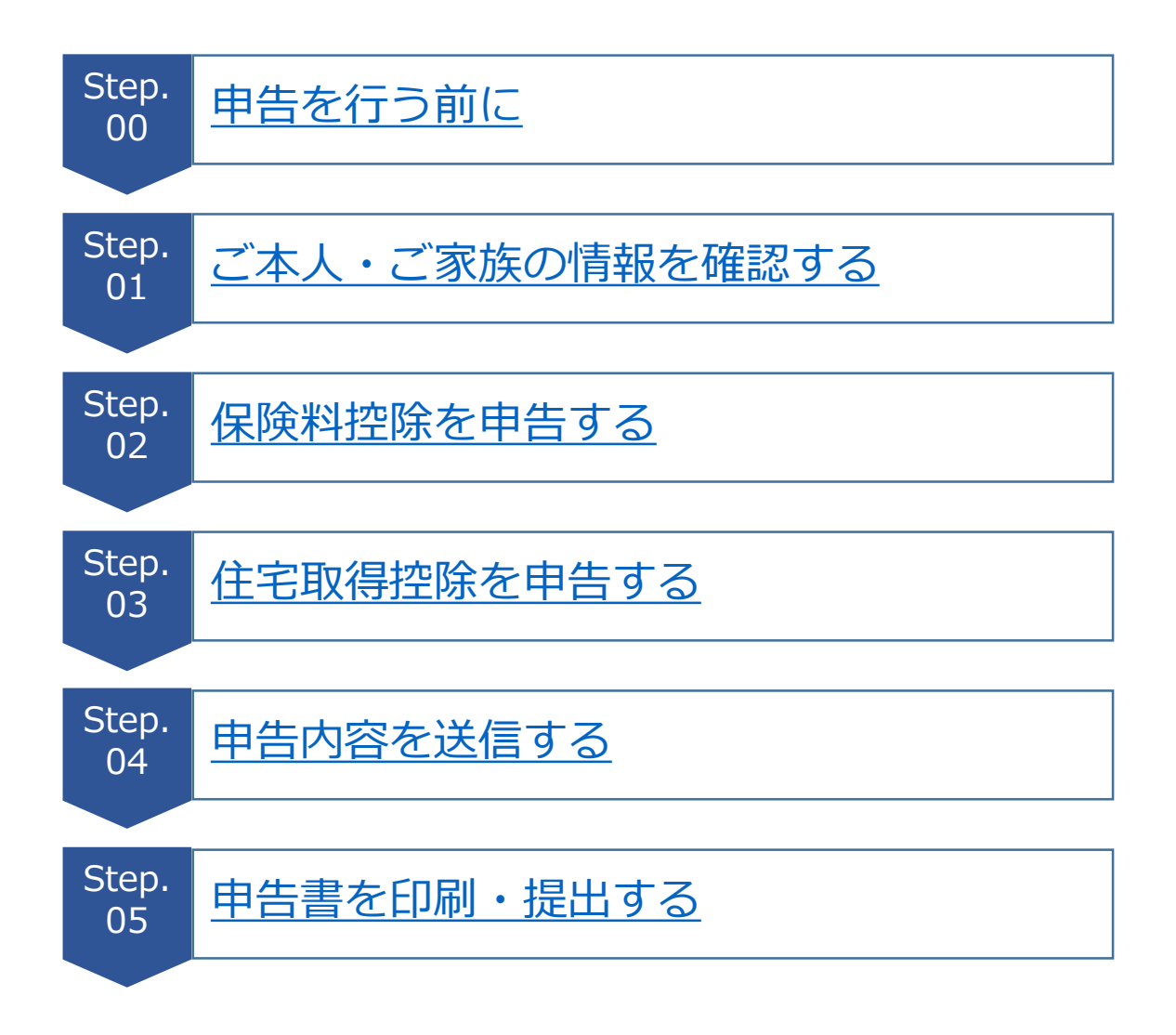

<span id="page-2-0"></span>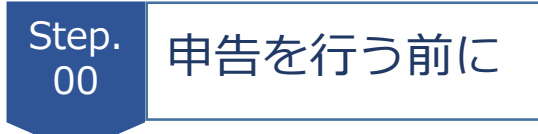

1. 注意事項

複数のタブ、ブラウザで同時に申告画面を開かないでください。

### 2. 準備する書類

申告を行うためには以下の書類が必要です。

□扶養親族に収入がある場合

収入が分かる書類(給与支払見込証明書・年金額改定通知書 等)

□本人又は扶養親族が障がい者である場合

障がい者手帳の写し

□保険料控除がある場合

保険料控除証明書(原本)

保険会社等から送付されます。受取人の名前をご確認ください。

※電子的控除証明書には対応していません。

□住宅控除がある場合

借入金の年末残高証明書(原本)

税務署が発行した住宅借入金等特別控除申告書/証明書

【注意】今年住宅を購入された方は年末調整での申告はできません。 初年は税務署での確定申告が必要です。

その後、控除年数分まとめて税務署から用紙が送られてきます。

### 3. 基本的な操作

利用するメニューは「年末調整一括申告」です。

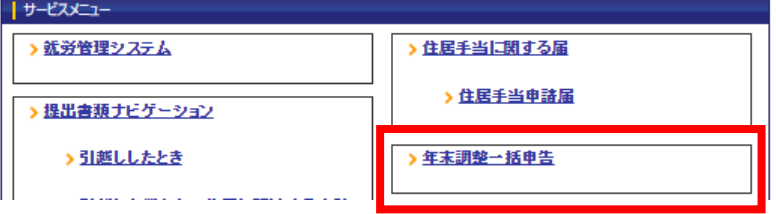

申告を中断する場合は、各画面最下部「一時保存」をクリックしてください。

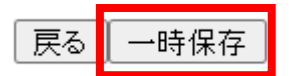

前の画面に戻る場合は、各画面最下部「戻る」をクリックしてください。 ブラウザの「戻る」は利用しないでください。

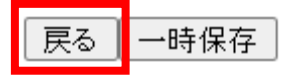

申告を再開する場合は、各画面最下部「再開」をクリックしてください。

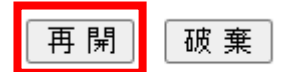

一時保存した申告を破棄する場合は、各画面最下部「破棄」をクリックして してください。

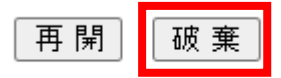

本法人において、複数の雇用(職員番号)がある方は、お送りした封筒に記載の 職員番号と、画面上部の職員番号が一致していることを確認してください。

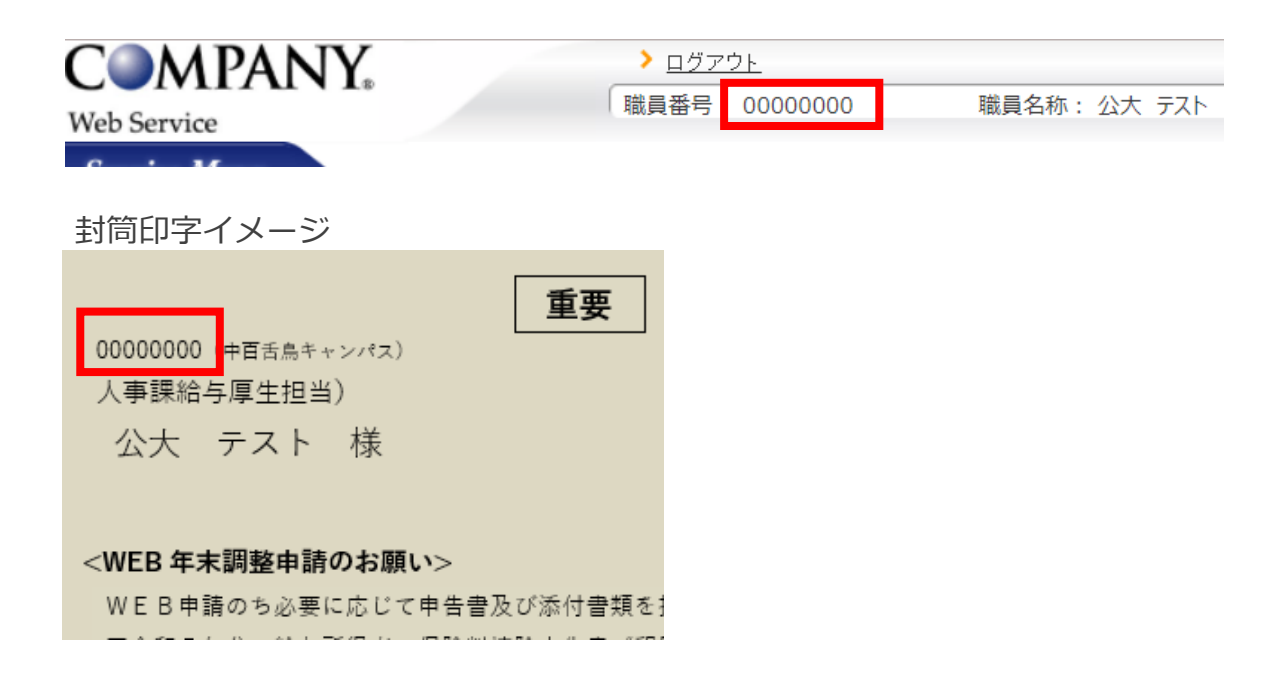

職員番号が一致しない場合、画面左側の「身分切り替え」メニューにてプルダ ウンリストの中から該当の職員番号を選択し、「切替」をクリックしてくださ い。

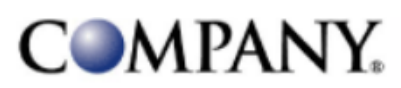

**Web Service** 

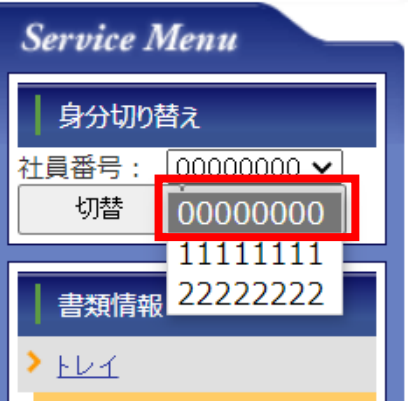

プルダウンリストの中にも該当の職員番号がない場合は、人事課/病院人事課/高 専総務課までご連絡ください。

<span id="page-5-0"></span>Step. <sup>itep.</sup> ご本人・ご家族の情報を確認する<br>01

### 1. あなたの情報を確認します

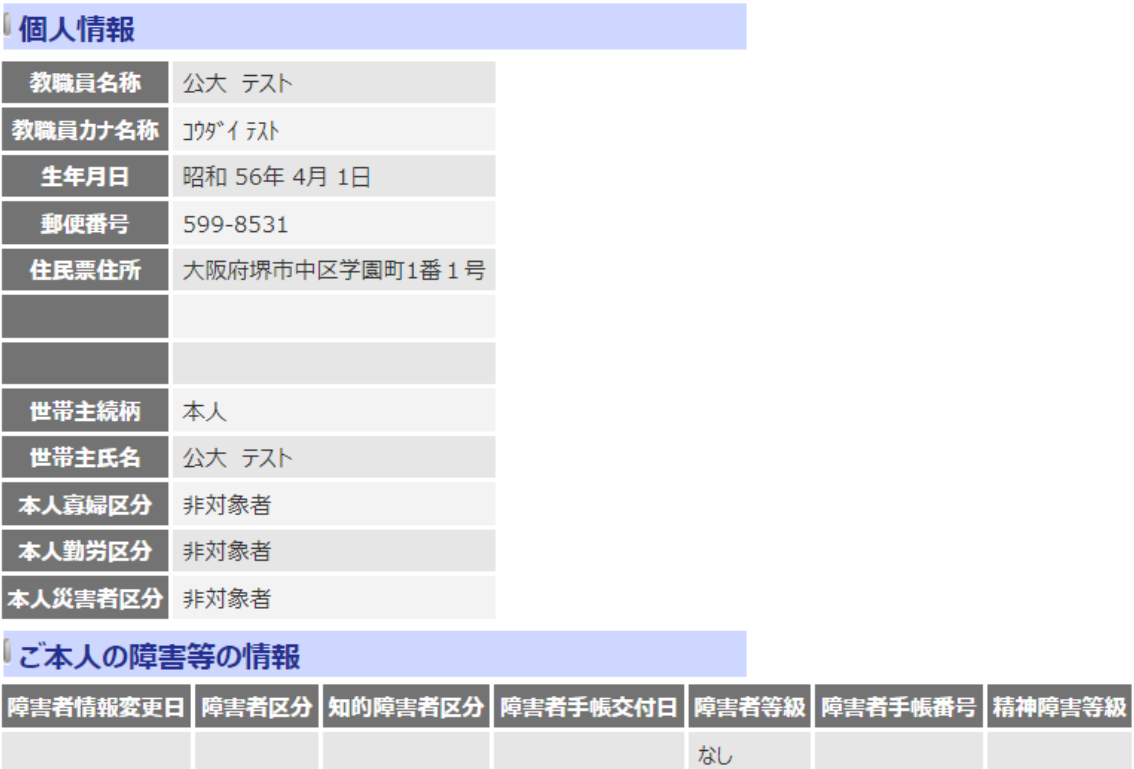

修正がある場合は、画面最下部「本人情報の変更」をクリックし、次の画面で表 示されるメニューの中から適切なものを選択し申請してください。

$$
\boxed{-\text{時保存}\boxed{\text{本人情報の変更}}}
$$

ご自身のお名前、生年月日が異なっている場合は、人事課/病院人事課/高専総 務課までご連絡ください。

人事課/病院人事課/高専総務課にて変更内容を承認・反映するまで申請はストッ プしてください。

2. 配偶者の情報を確認します

表示されている区分(扶養・扶養外)、生年月日、同居・別居、住所が正しいか 確認してください。

控除対象扶養家族には「所得」の制限があります。収入がある場合、「本年の所 得計算画面へ移動」をクリックして、所得を入力してください。

配偶者特別控除について

扶養対象外配偶者で所得が133万円以下の方は、配偶者特別控除の対象となり ます。「本年の所得計算画面へ移動」ボタンをクリックして所得金額を入力して ください。所得の入力がない場合、配偶者特別控除を受けることができません。

また、夫婦の双方がお互いに配偶者特別控除の適用を受けることはできません。 控除はいずれか一方のみです。

[「本年の所得計算画面」の入力方法は](#page-9-0)9ページへ

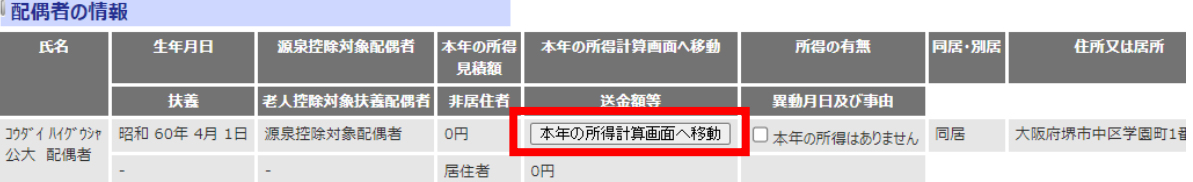

配偶者の情報に変更がある場合(就職・離婚等)は人事課/病院人事課/高専総務課 までご連絡ください。

人事課/病院人事課/高専総務課にて変更内容を承認・反映するまで申請はストップ してください。

3. 家族(配偶者以外)の情報を確認します

-<br>| <del>売校</del>本佳印

表示されている区分(扶養・扶養外)、生年月日、同居・別居、住所が正しいか 確認してください。

家族の情報に変更がある場合は、サービスメニュー>「ご家族の情報を変更する とき」等から申請いただくか、人事課/病院人事課/高専総務課までご連絡くださ い。

人事課/病院人事課/高専総務課にて変更内容を承認・反映するまで申請はストッ プしてください。

控除対象扶養家族には「所得」の制限があります。収入がある場合、「本年の所 得計算画面へ移動」をクリックして、所得を入力してください。

[「本年の所得計算画面」の入力方法は](#page-9-0)9ページへ

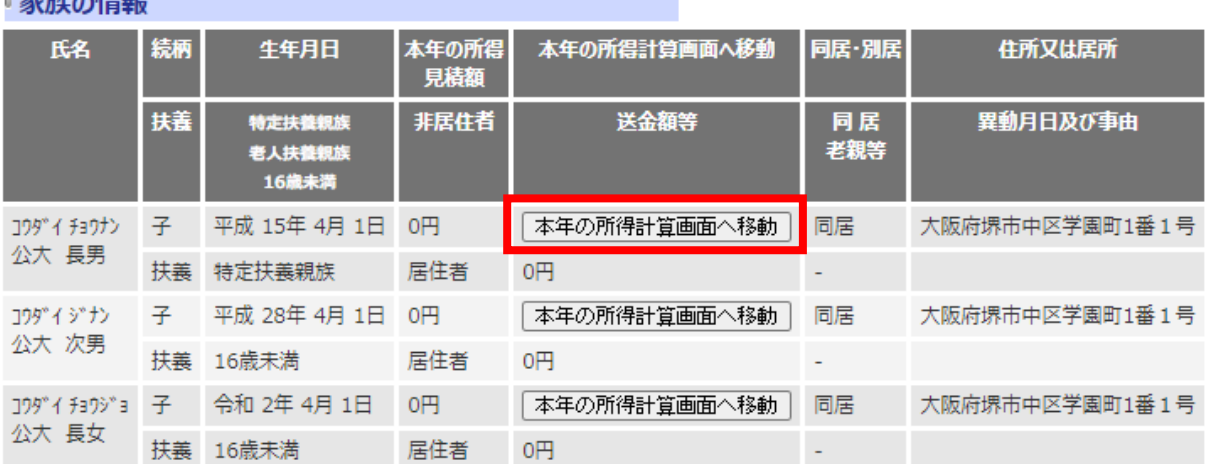

「ご家族の障害情報」は該当者がいる場合のみ表示されます。 内容に誤りがないか確認してください。

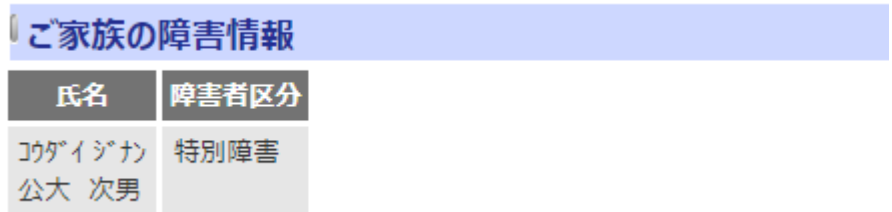

4. 扶養控除人数を確認します

正しい人数になっているか確認します。

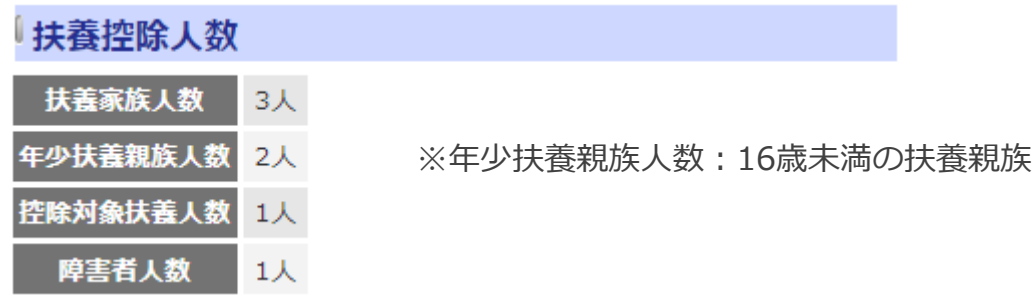

5. その他の情報を確認します

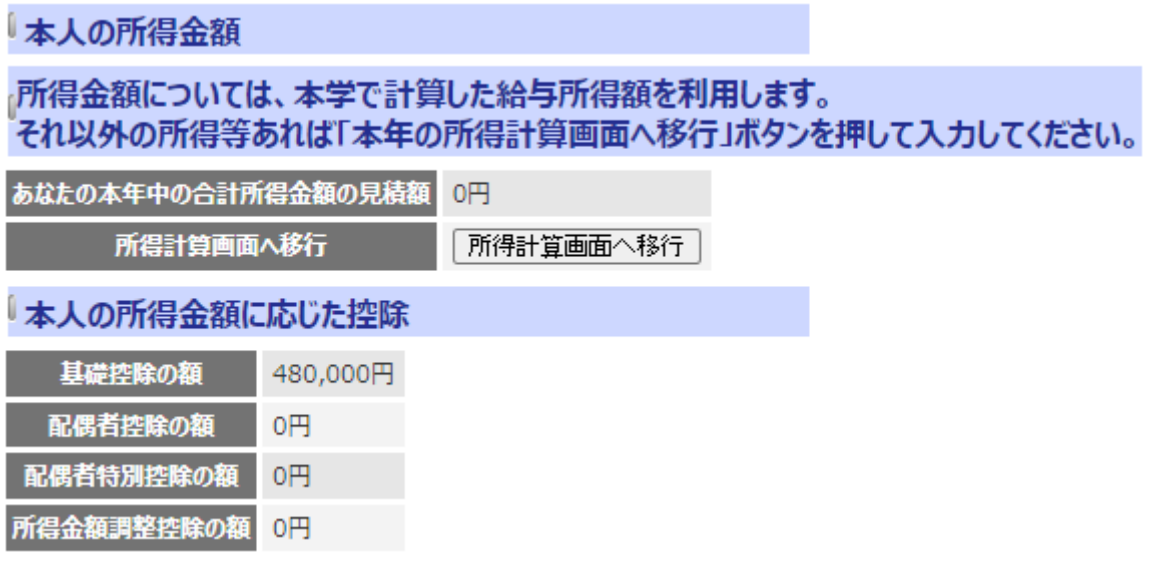

※控除額は本学で計算した給与所得額等により変動します。 ※本年中に本法人に採用となった方で、前勤務先の給与所得の源泉徴収票 (甲欄に限る)をお持ちの場合は、この欄に入力しないでください。 「人事給与システム>源泉徴収票に関する申告>前職源泉徴収票申請」より 申請をお願いします。

6. 画面最下部左の「次へ」をクリックし、Step.02 (12[ページ\)へ](#page-12-0)進みます。

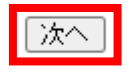

## <span id="page-9-0"></span>本年の所得計算画面の入力方法

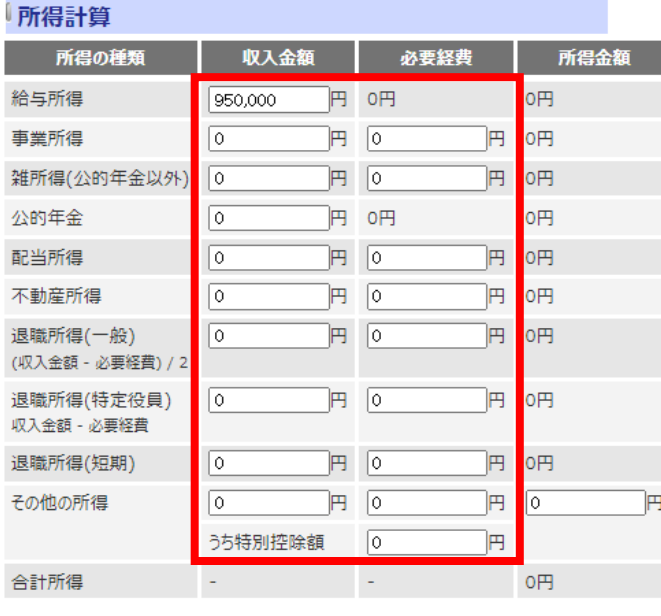

① 金額を入力

②「自動計算する」をク リック

「クリア」

自動計算する

#### 所得計算 所得金額 所得の種類 収入金額 必要経費 給与所得 950,000 円 550,000円 400,000円  $\overline{H}$   $\overline{0}$ 事業所得  $\sqrt{6}$ 'n 0円 雑所得(公的年金以外)  $\boxed{P}$ 'n  $\sqrt{6}$ 0円 公的年金 円 0円 0円 ⊺⊙  $\overline{H}$   $\overline{0}$ 'n o円 配当所得  $\overline{\circ}$  $\overline{H}$   $\overline{0}$ ÌΒ 不動産所得 ⊺∘ O円 退職所得(一般)  $\overline{H}$   $\overline{0}$ ÌΒ  $\sqrt{\circ}$ O円 (収入金額 - 必要経費) / 2 'n 退職所得(特定役員)  $\sqrt{6}$  $\overline{B}$   $\overline{0}$ 0円 収入金額 - 必要経費  $\overline{H}$   $\overline{0}$ 'n 退職所得(短期) ⊺∘ 0円 'n その他の所得  $\boxed{P}$   $\boxed{0}$  $\boxed{\circ}$ 'n |o ÌΒ うち特別控除額  $\sqrt{6}$ 合計所得 L 400,000円 一覧に戻る] 自動計算する 「クリア」

- ③ 金額を確認
- ④「一覧に戻る」をク リック

注意

「自動計算する」ボタンをクリックして、以下のようなメッセージが表示された 場合、画面最下部の「クリア」ボタンをクリックしてから、「一覧に戻る」ボタ ンをクリックして一覧に戻り、人事課/病院人事課/高専総務課までご連絡くださ い。

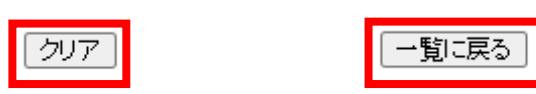

〔メッセージ例〕

●●さんの所得見積額が源泉控除対象配偶者の限度額を超えています。

配偶者の所得見積額を修正するか、人事課/病院人事課/高専総務課までご連絡 ください。

●●さんは扶養に入れる条件の所得限度額を超えています。扶養家族にする為 には所得の金額を調整してください。

「給与所得」とは

・「給与所得」に含むもの 仕事をしてもらったお金

給与所得の収入金額欄には、今年の給与の総収入額を入力します。

入力方法1:勤務先が発行する「給与支払い見込み証明書」の総額を 「給与所得」に入力してください。

入力方法2:今年の収入が昨年と同程度であり、昨年の源泉徴収票がある場合

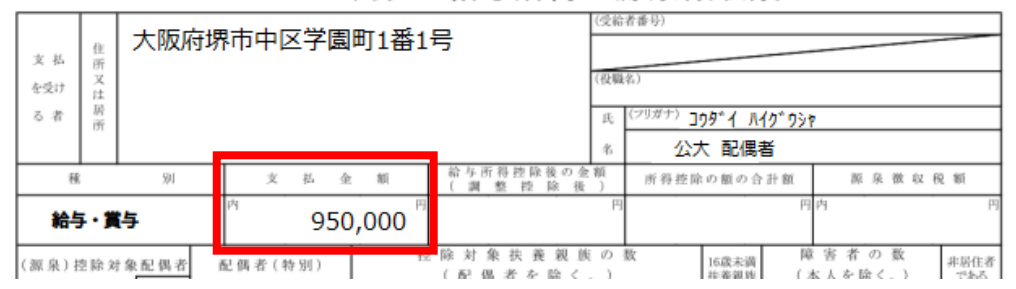

令和\*\*年分 給与所得の源泉徴収票

入力方法3:毎月一定の収入がある場合、給与明細の課税支給額×12月

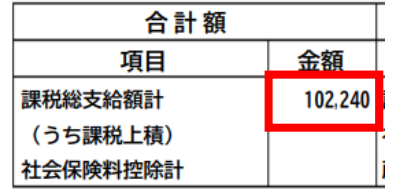

・「給与所得」に含まないもの

ハローワークから支給されたもの

(失業給付、介護休業給付、育児休業給付・出産一時金 等)

## 「公的年金」とは

「公的年金」に入力する金額=老齢年金

遺族年金・障害年金は「公的年金」には含みません。

ここでは以下の保険料控除の情報を登録します。

加入している保険がない方、確定申告をされる方は画面最下部「次へ」をクリッ クし、Step.03(19[ページ\)](#page-19-0)へ進んでください。

生命保険控除 ・ 介護医療保険控除 ・ 個人年金控除 ・ 損害保険控除 国民年金保険料 ・ 社会保険料控除 ・ 小規模企業共済等掛金控除

1. 保険料控除を入力する

<span id="page-12-0"></span>Step.

ご自宅に届いた生命保険料控除証明書等の内容に従って入力してください。

前年に本法人で年末調整をされた方は保険料以外の項目について前年の内容が表 示されていますので、適宜修正してください。

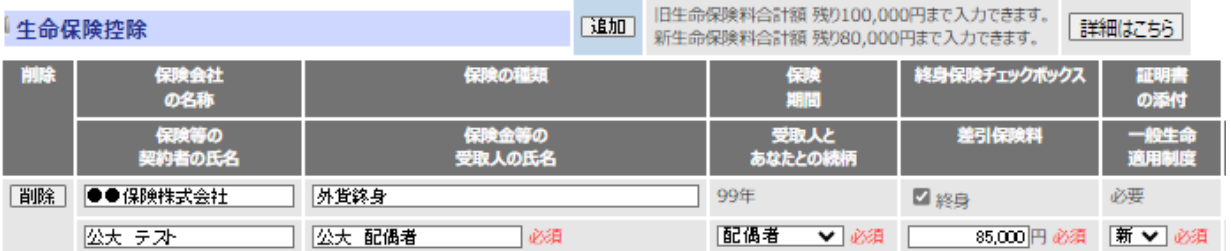

保険控除を追加する場合は控除種別ごとのタイトル右側にある「追加」をクリッ クしてください。

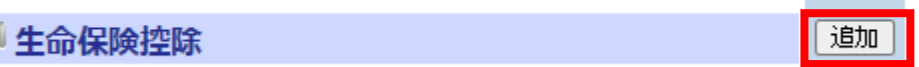

控除に利用できる金額には限度があります。限度額を超えた場合、以下のように 表示されます。

控除額の計算方法、限度額の詳細については「詳細はこちら」をクリックしてく ださい。

旧生命保険料合計額 残り100,000円まで入力できます。 詳細はこちら 新生命保険料合計額 限度額を超えていますので、これ以上の入力は不要です。

## 生命保険・介護保険料

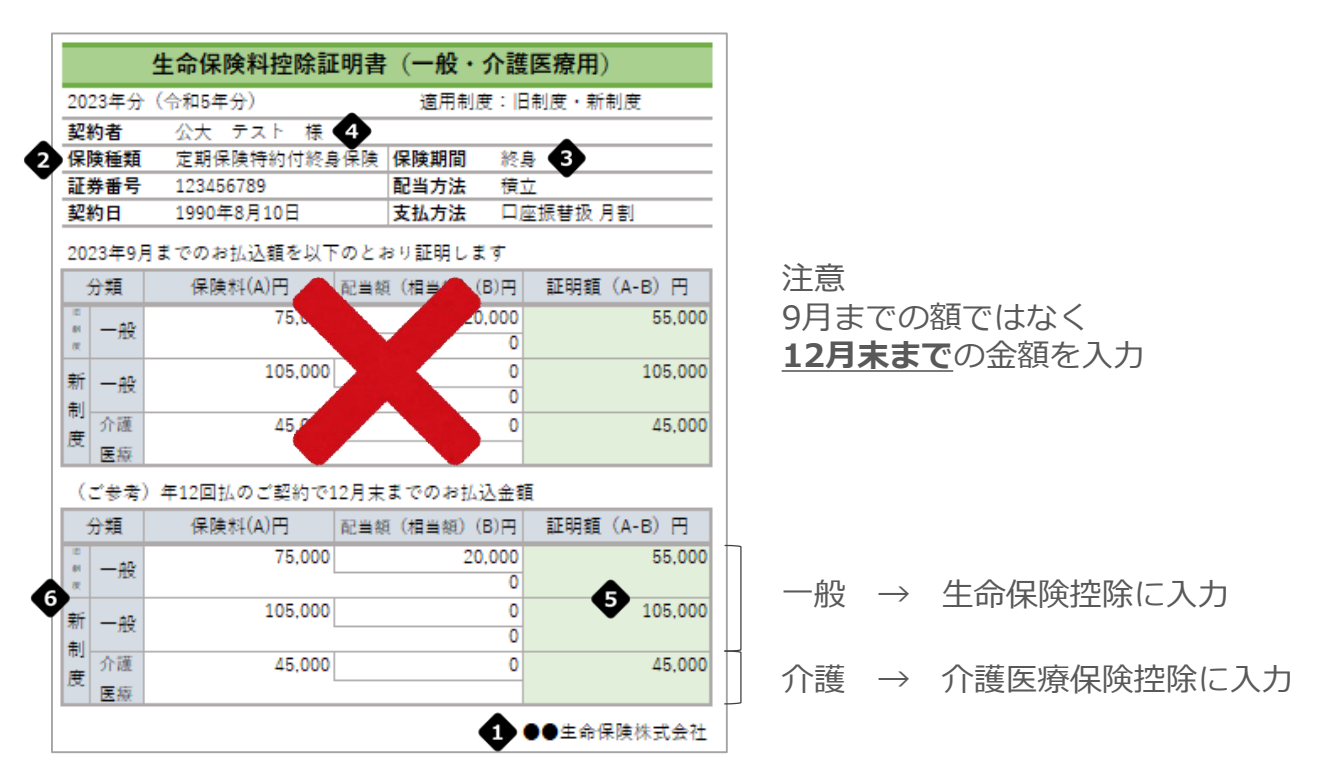

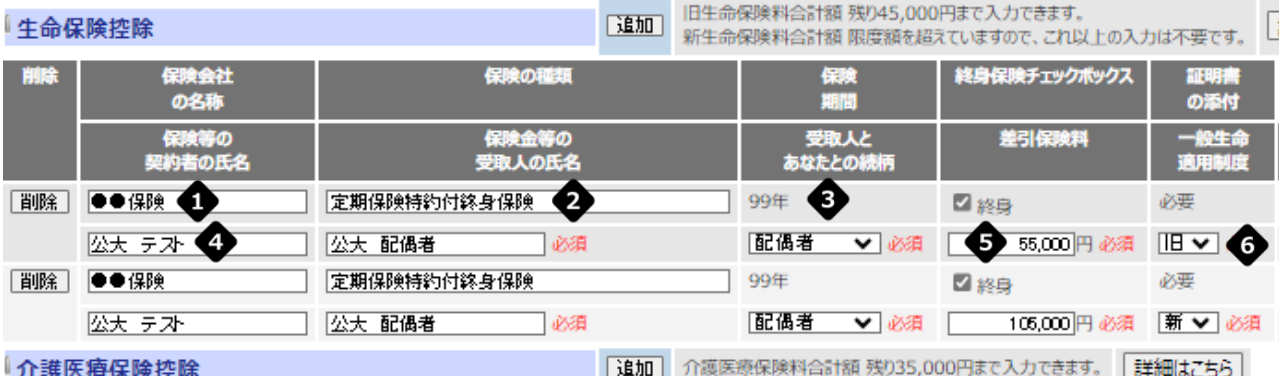

介護医療保険料追加コメント

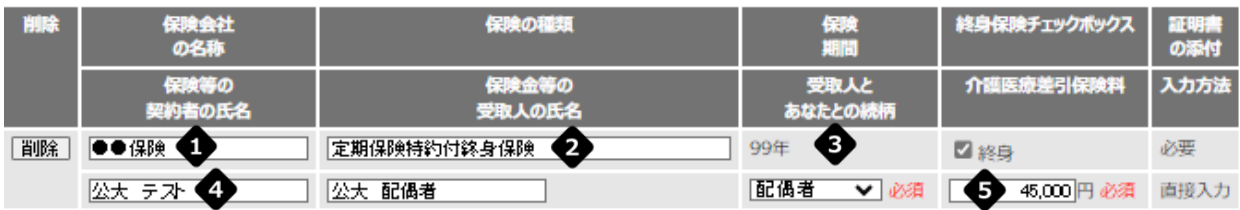

➊ 保険会社名称は略称でも結構です。

終身保険の場合は「終身」にチェックを入れると「99年」が自動入力されます。 生命保険控除の新制度と旧制度は分けて入力してください。 6 G

※介護医療保険控除には、新・旧の選択肢はありません。(全て新制度です)

## 個人年金保険料

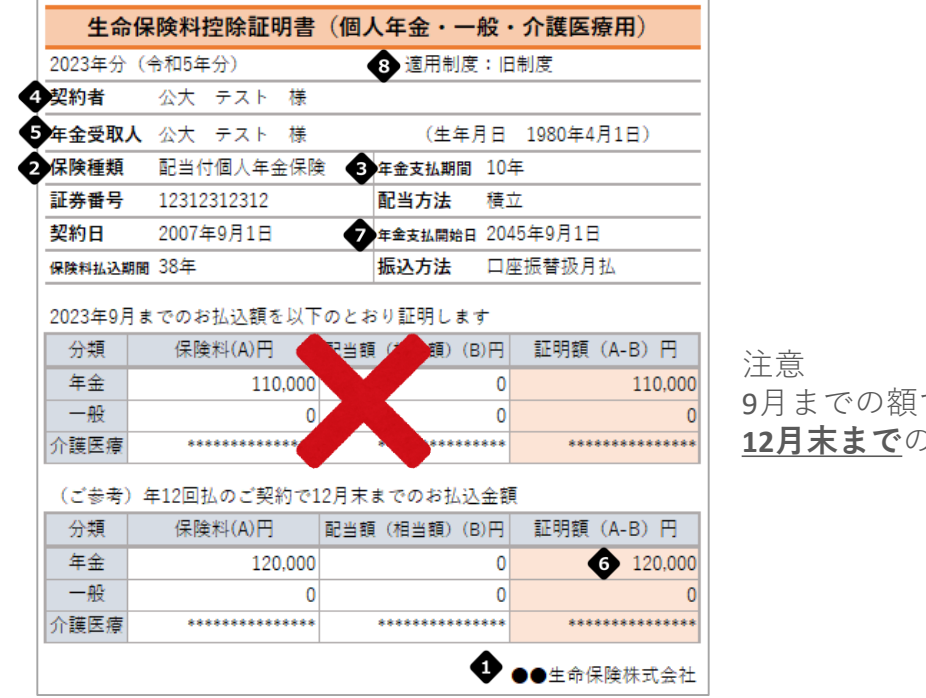

ではなく **12月末まで**の金額を入力

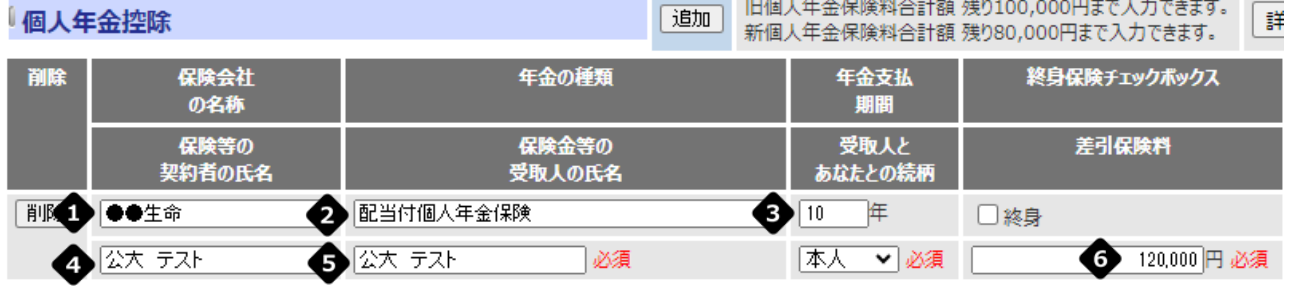

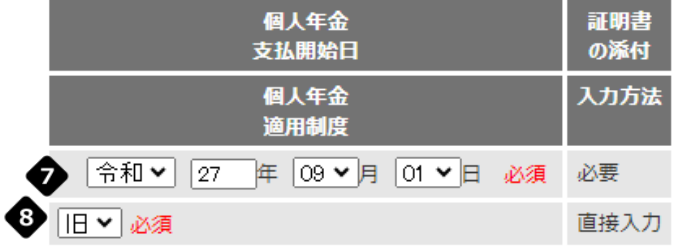

◆ 保険会社名称は略称でも結構です。

◆ 終身保険の場合は「終身」にチェックを入れると「99年」が自動入力されます。 受取人がご本人又は配偶者の場合に限り申告できます。

## 地震保険料

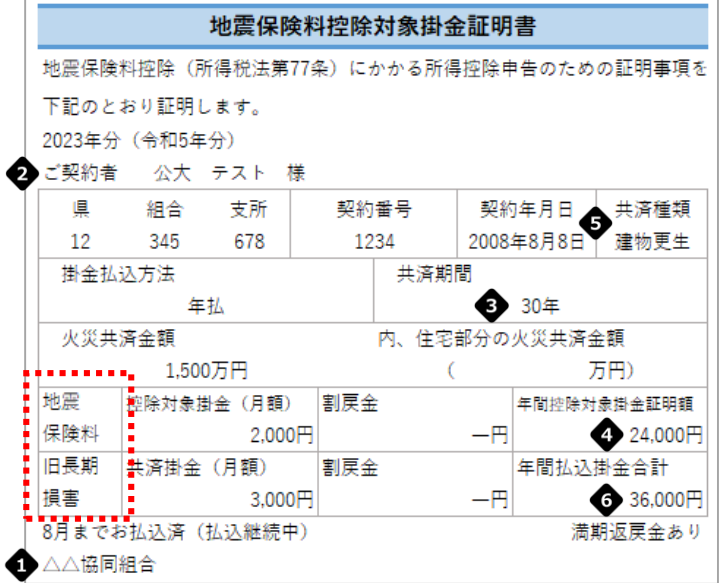

1枚の証明書に地震保険料と旧長期損害保険料の両方の記載がある場合は

「地震保険」「旧長期保険」の欄にそれぞれ入力してください。

ただし、制度上はどちらかの控除しか受けられません。画面最下部「自動計算す る」をクリックすると、有利な方が自動選択され控除に利用されます。

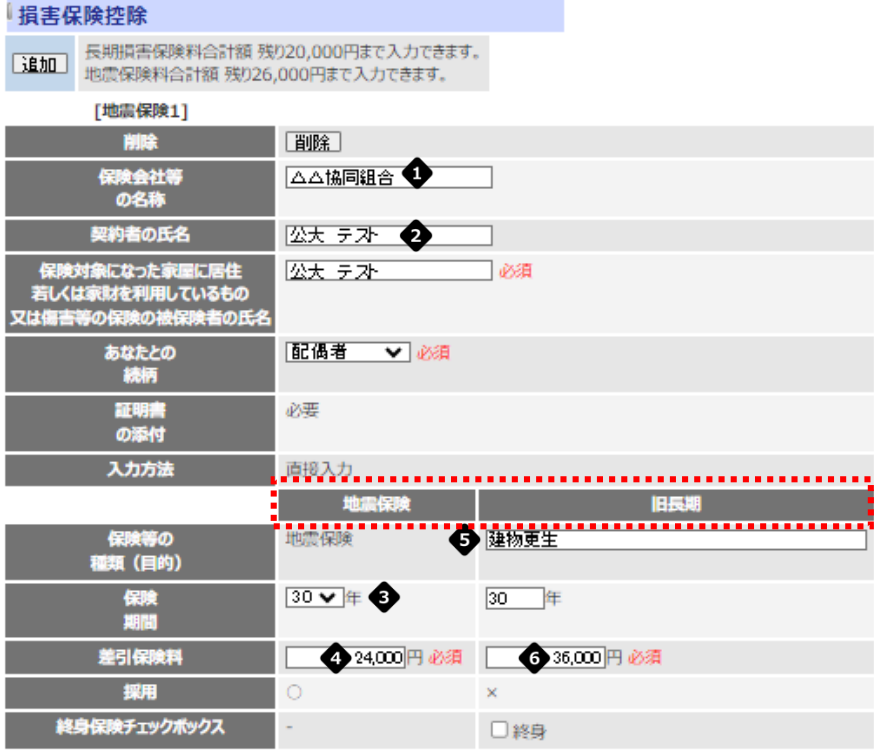

◆ 保険会社名称は略称でも結構です。

## 国民年金保険料

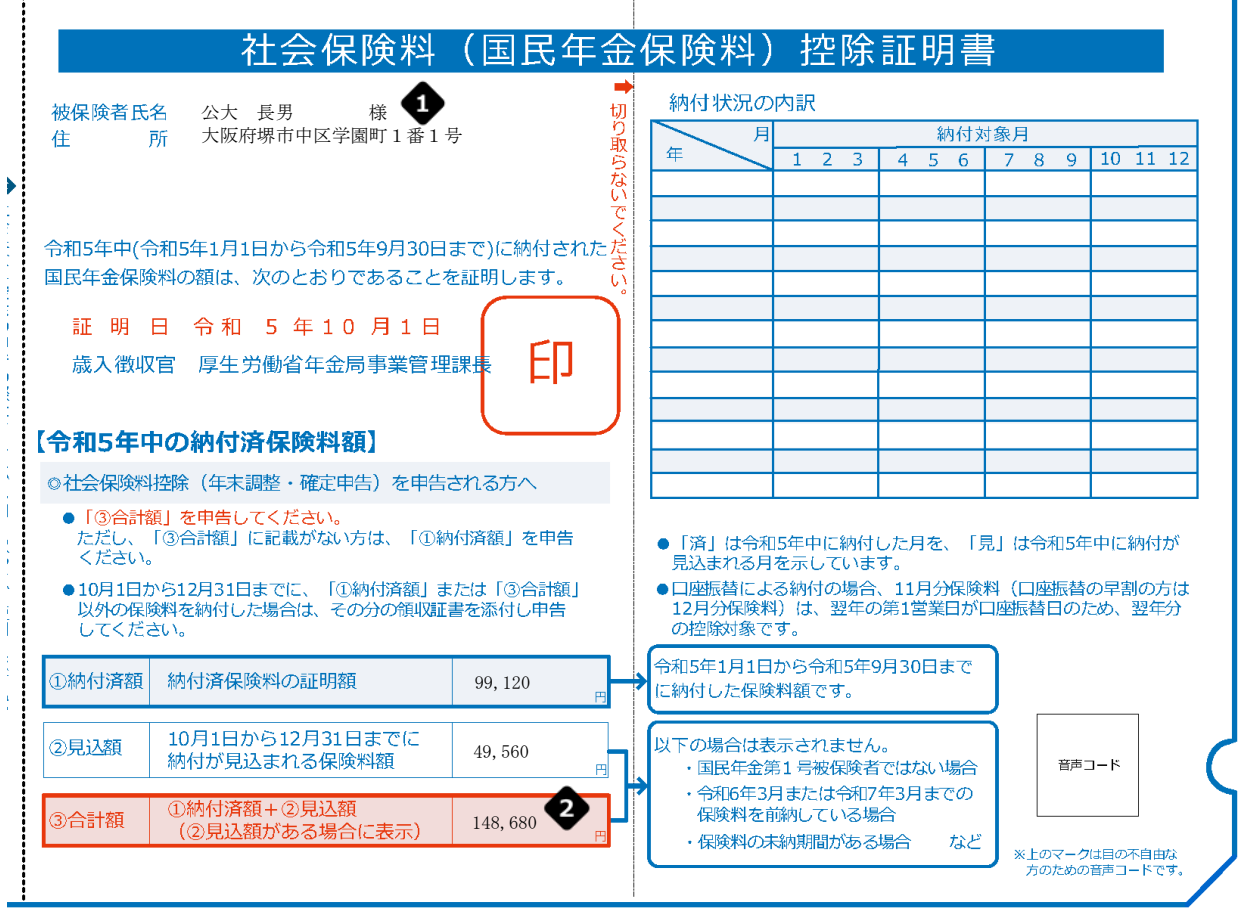

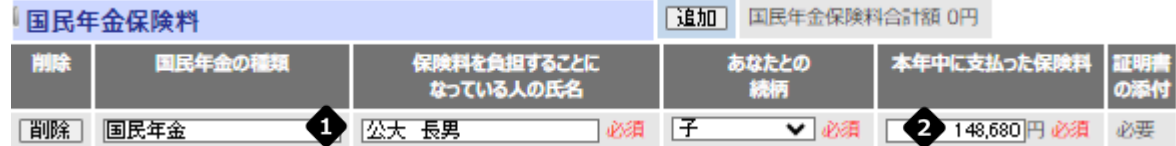

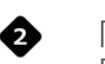

「③合計額」の記載がある場合 → 「③合計額」の値を入力。

「③合計額」の記載がない場合 → 「①納付済額」の値を入力。

## 社会保険料控除(国民年金以外)

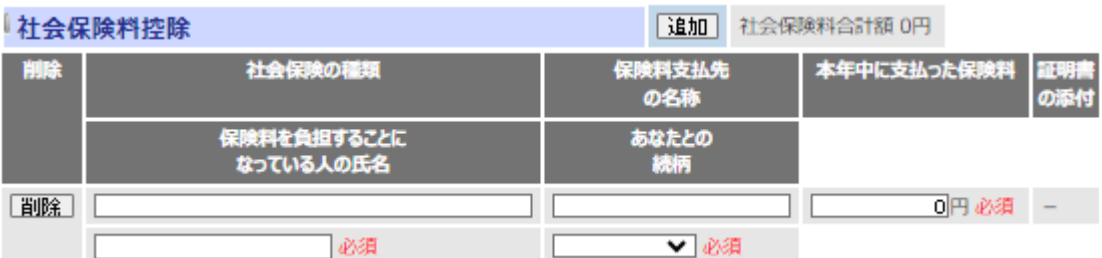

注意

毎月の給与や期末・勤勉手当から控除している社会保険料は入力不要です。

## 個人型確定拠出年金(iDeCo)等掛金控除

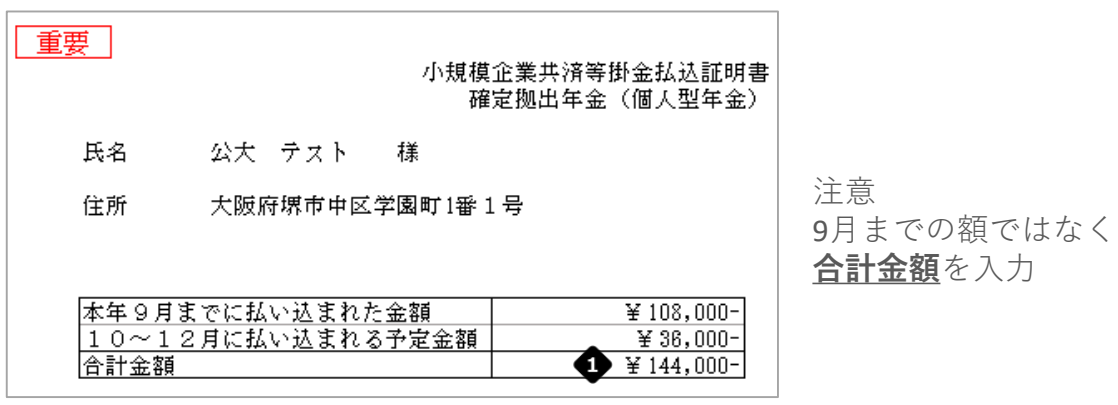

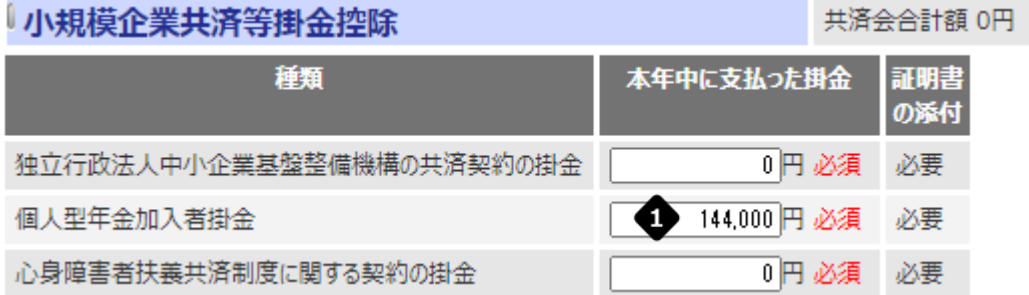

2. 全ての入力を終えたら、画面最下部「自動計算する」ボタンをクリックし、 「合計額」「控除額細目」「控除額」を確認します。

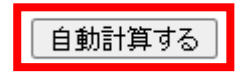

### 自合計額

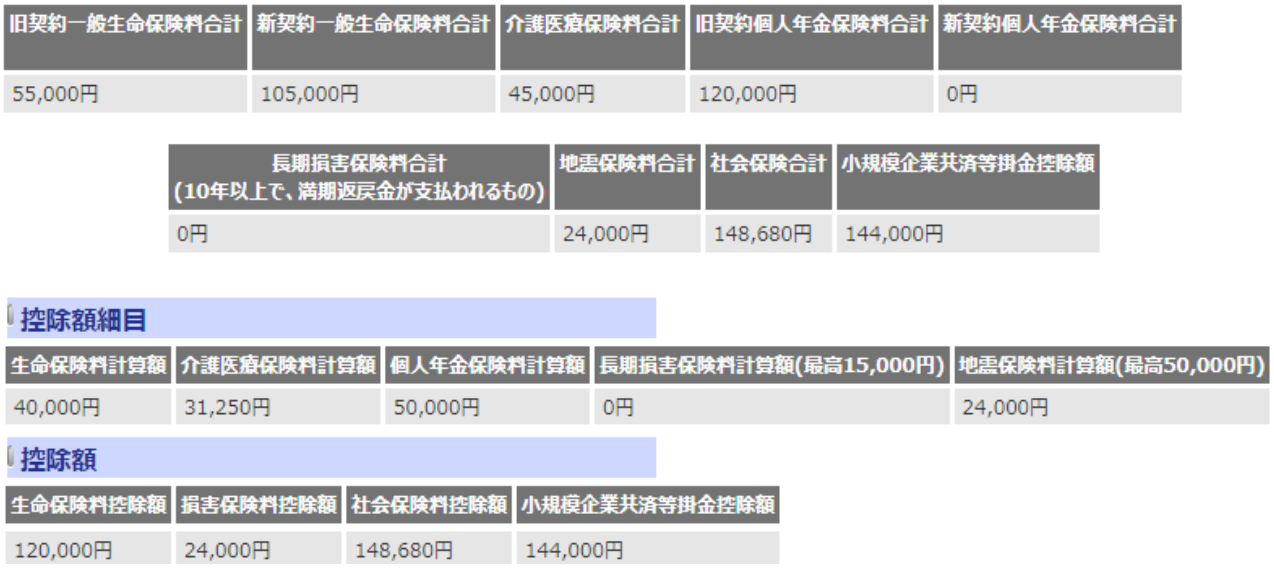

3. 画面最下部右の「次へ」をクリックし、Step.03 (19[ページ\)](#page-19-0)へ進みます。

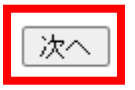

<span id="page-19-0"></span>ここでは住宅借入金等特別控除に関する情報を登録します。

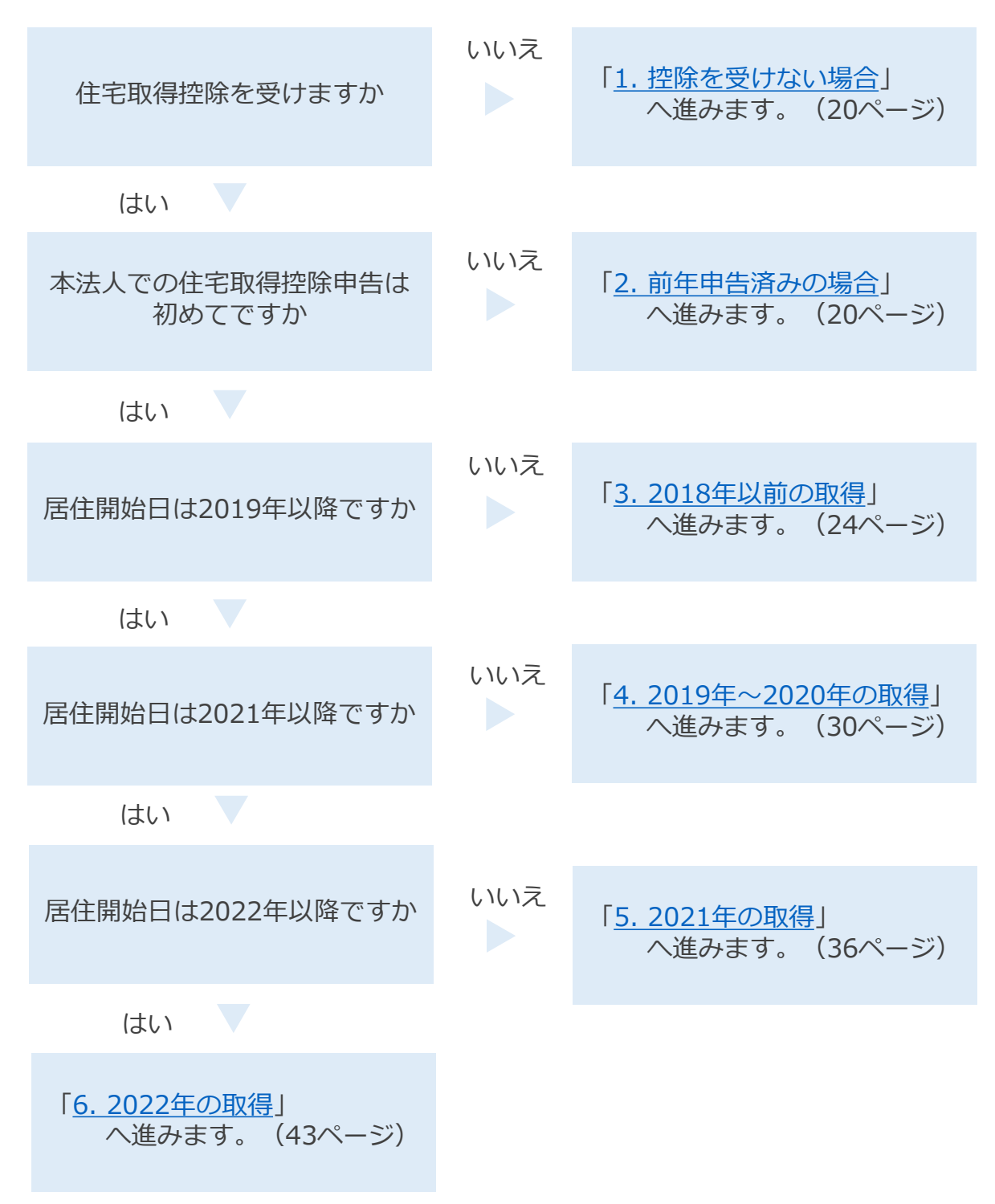

#### <span id="page-20-0"></span>1. 控除を受けない場合

- (1) 「本年、住宅取得控除は受けません」を選択します。
- (2) 「次へ」をクリックし、Step.04 (48[ページ\)](#page-48-0)へ進みます。

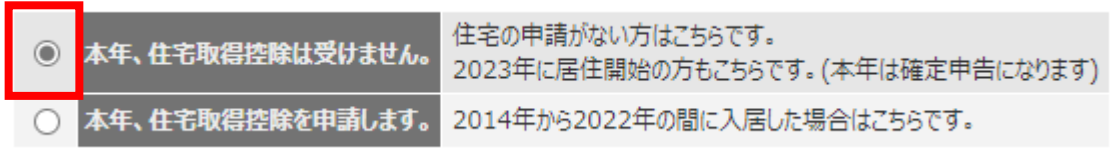

|次へ

- 2. 前年申告済みの場合
	- (1) 「本年、住宅取得控除を申請します。」を選択すると、昨年の申告情報が 表示されます。 「編集」をクリックしてください。

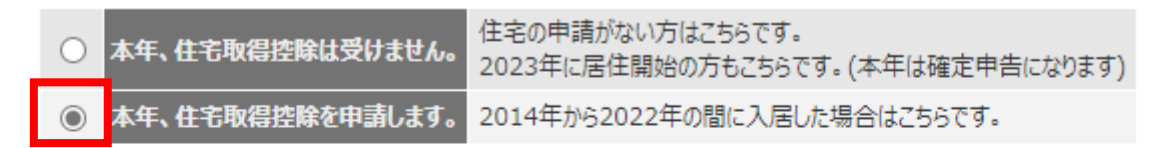

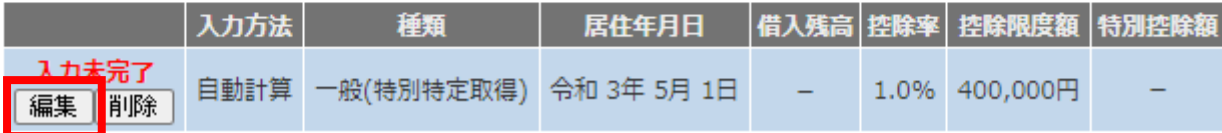

(2) 申告に必要な書類を準備し、「次へ」をクリックします。

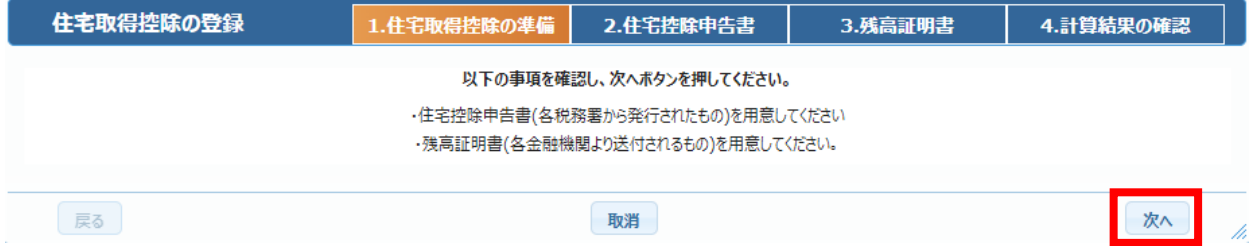

(3) 前年の申告内容が表示されていますので、住宅借入金等特別控除証明書の 記載内容を確認し、必要に応じて修正を行います。 修正完了後、「次へ」をクリックします。

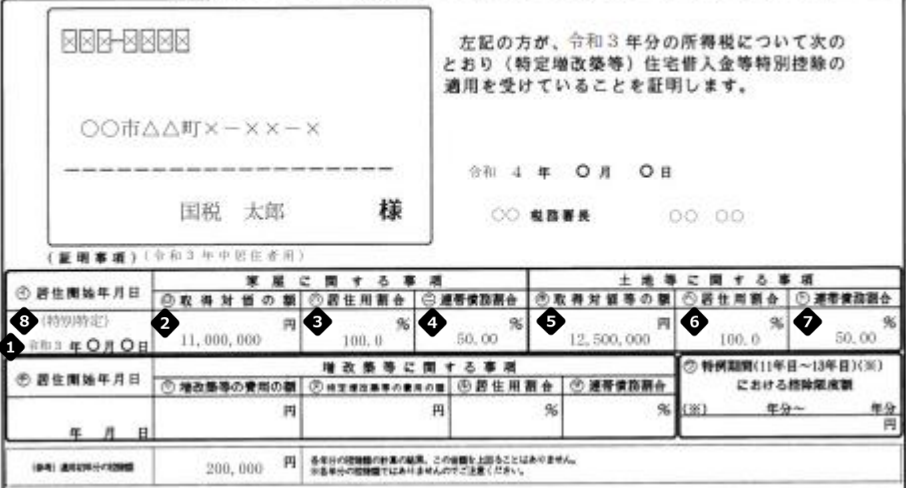

令和 5 年分 年末調整のための (特定増改築等) 住宅借入金等特別控除証明書

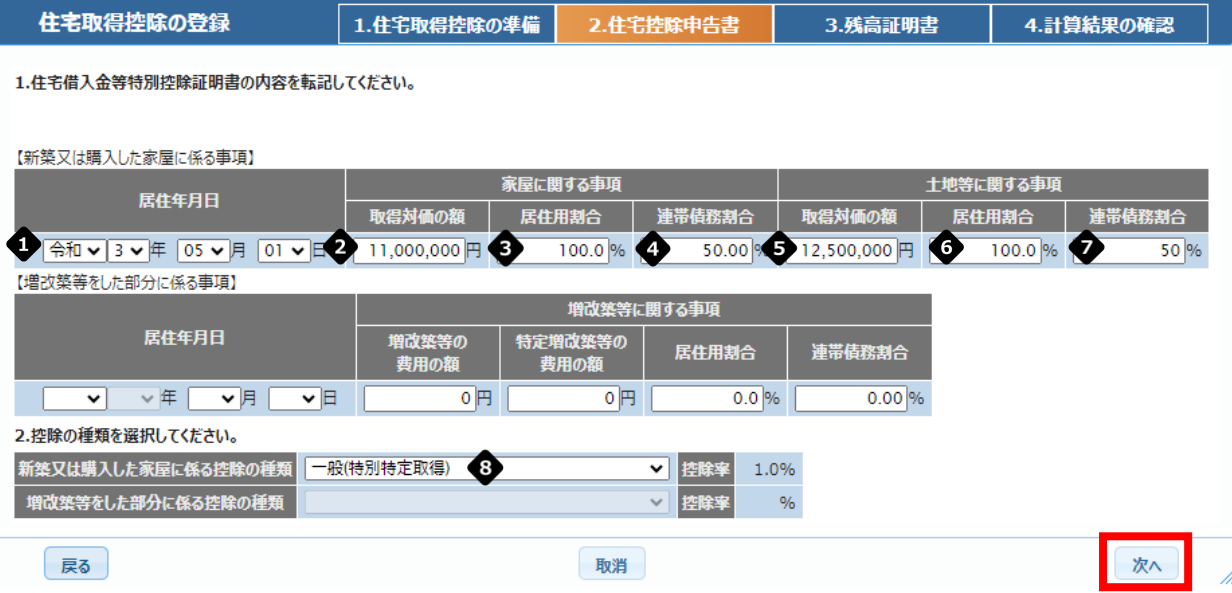

※画面レイアウトは取得年度によって異なります。

(4) 銀行から送られてきた残高証明書の内容を転記します。

入力完了後「次へ」をクリックします。

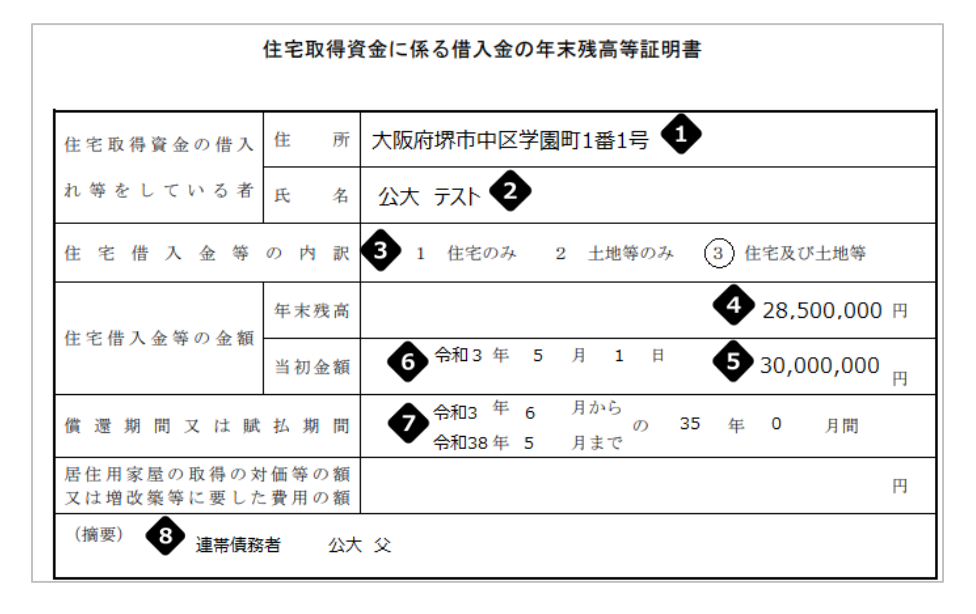

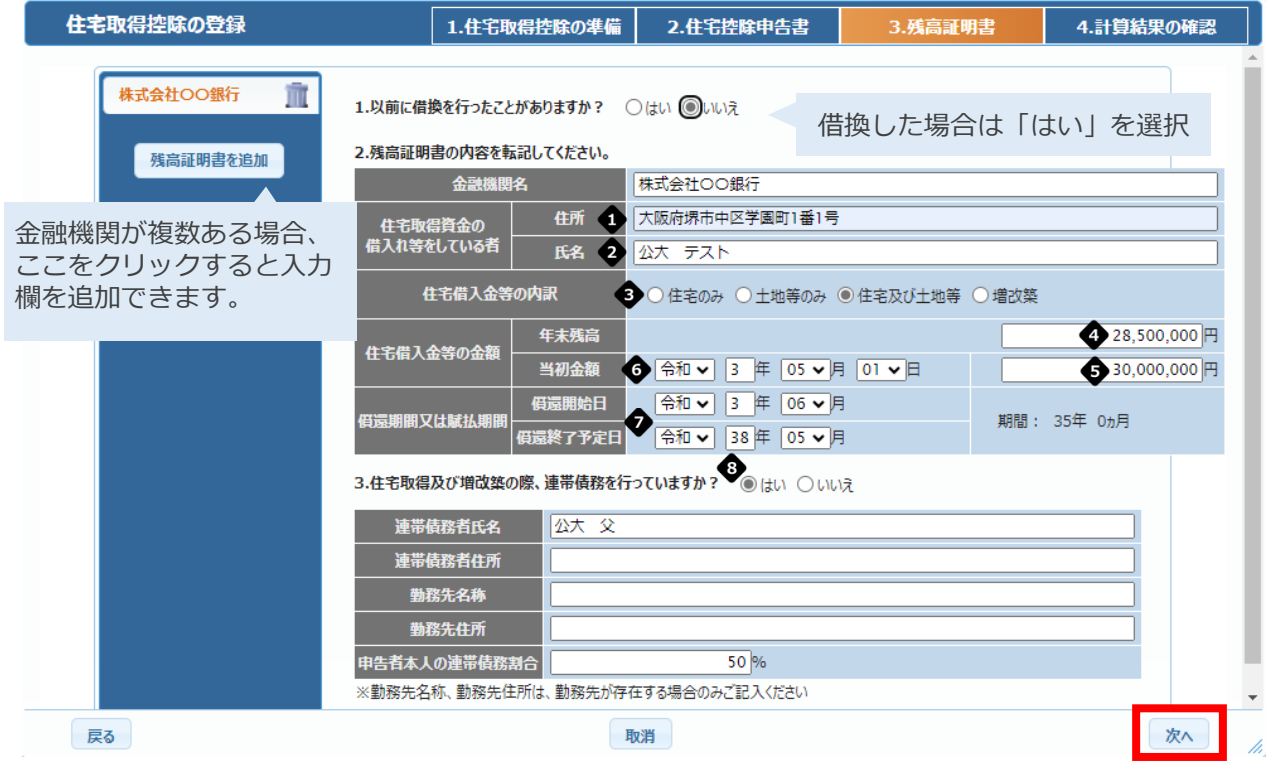

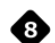

証明書の摘要欄に連帯債務者の記載がある場合、「はい」を選択し必要 事項を入力してください。

「申告者本人の連帯債務割合」へはご自身の負担割合を入力します。

### (5) 計算結果を確認し、「入力完了」をクリックします。

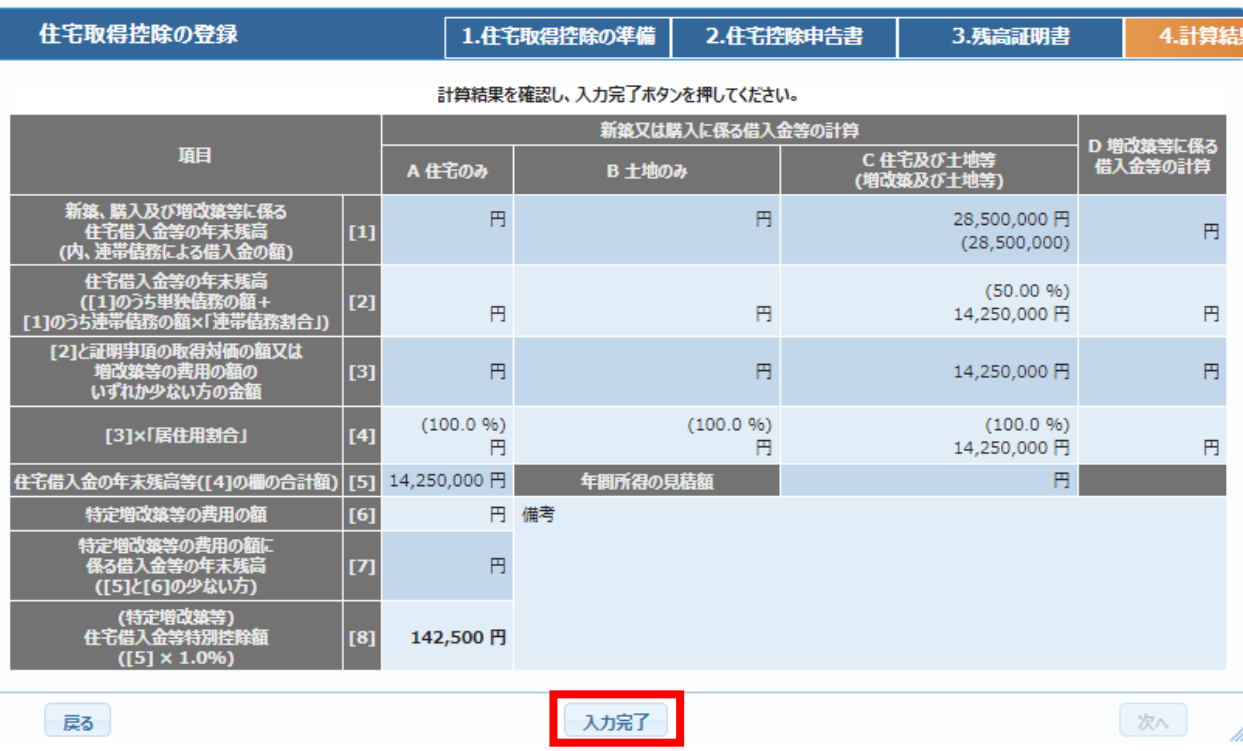

(6) 画面最下部右の「次へ」をクリックし、Step.04 (48[ページ\)へ](#page-48-0)進みます。

### Step3.住宅取得控除を申告する

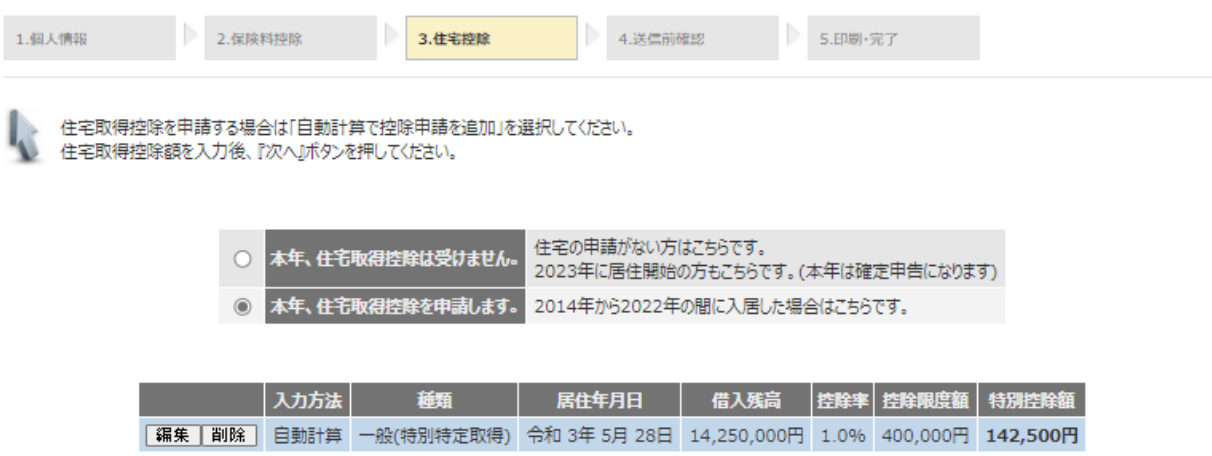

- <span id="page-24-0"></span>3. 2018年以前の取得
	- (1) 「本年、住宅取得控除を申請します。」を選択し、「自動計算で控除申請 を追加」をクリックしてください。

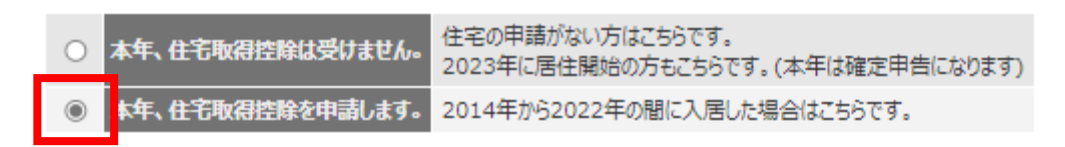

#### 現在登録している申請はありません。

自動計算で控除申請を追加

(2) 申告に必要な書類を準備し、「次へ」をクリックします。

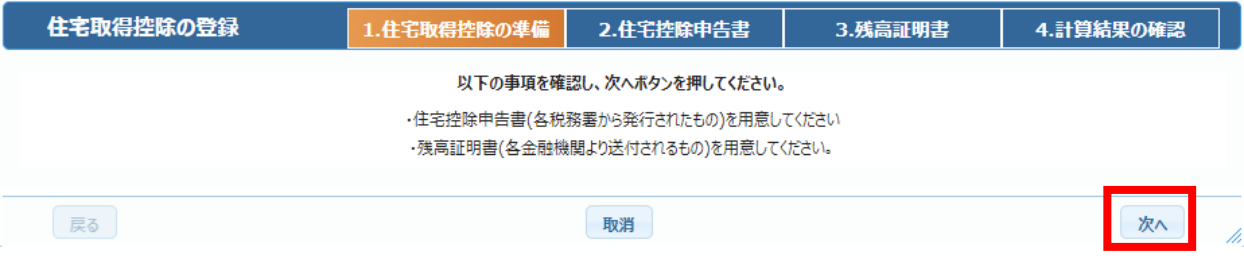

(3) 住宅借入金等特別控除証明書の記載内容を確認し、必要事項を入力します。 修正完了後、「次へ」をクリックします。

平成35年分 年末調整のための(特定増改築等)住宅借入金等特別控除証明書

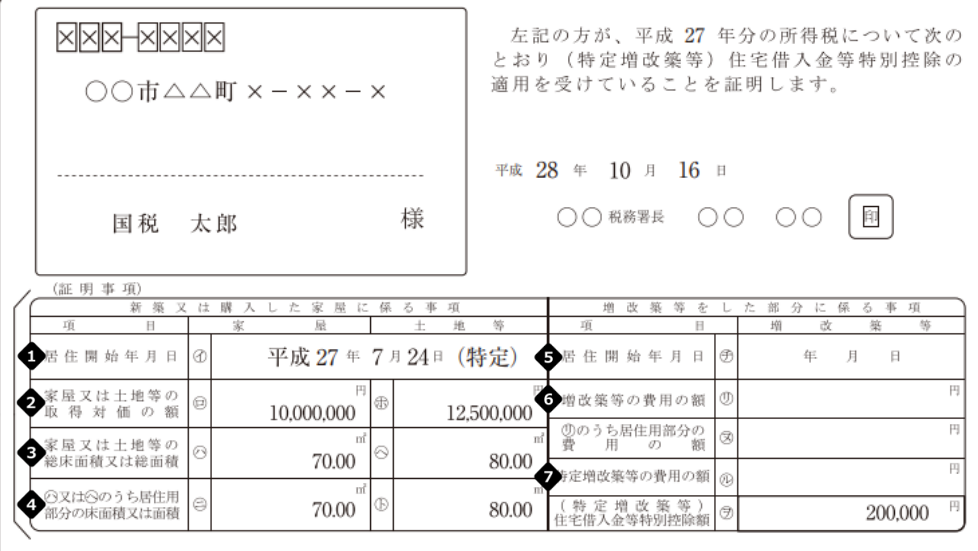

(平成 27年中居住者用)

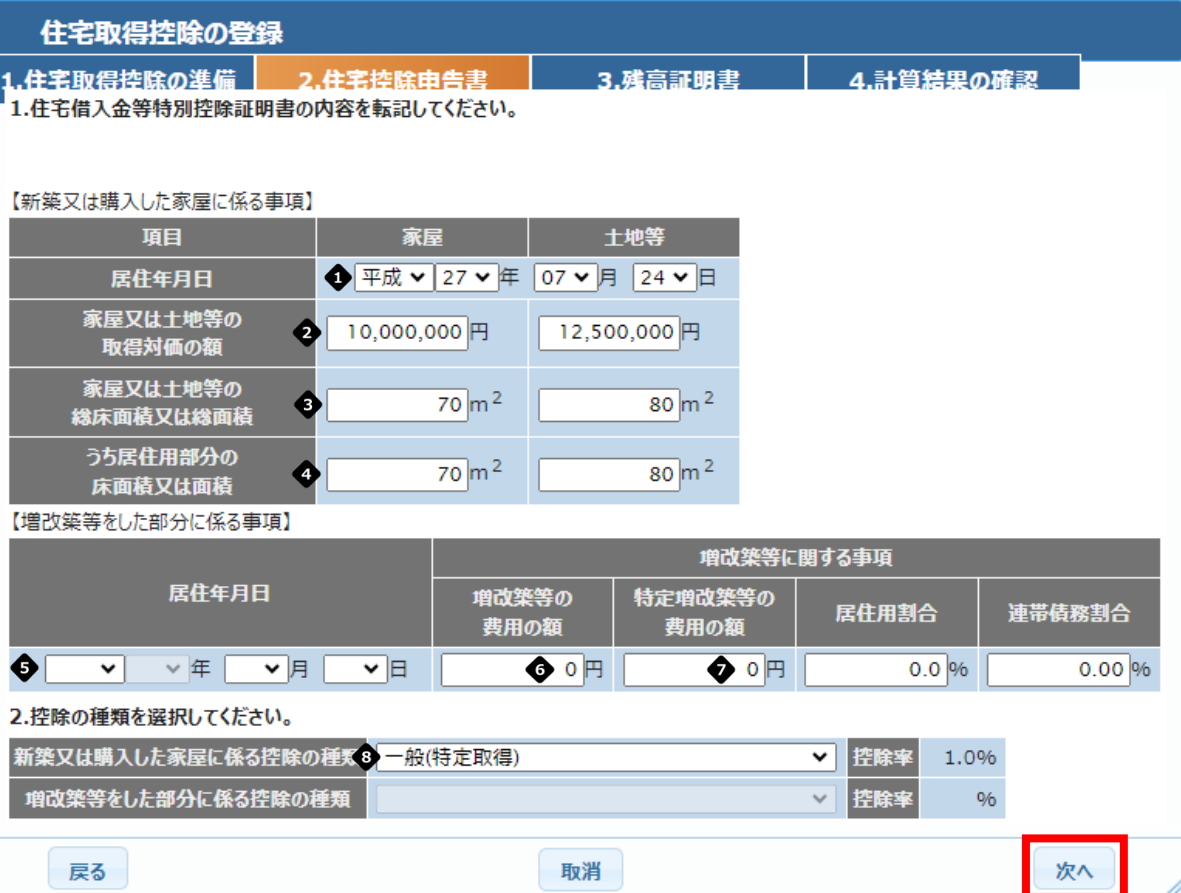

住宅借入金等特別控除にはいくつかの区分があります。 区分によって控除率、上限額が異なるため、証明書(申告書下部)の記載 で必ず確認します。

平成35年分 年末調整のための(特定増改築等)住宅借入金等特別控除証明書

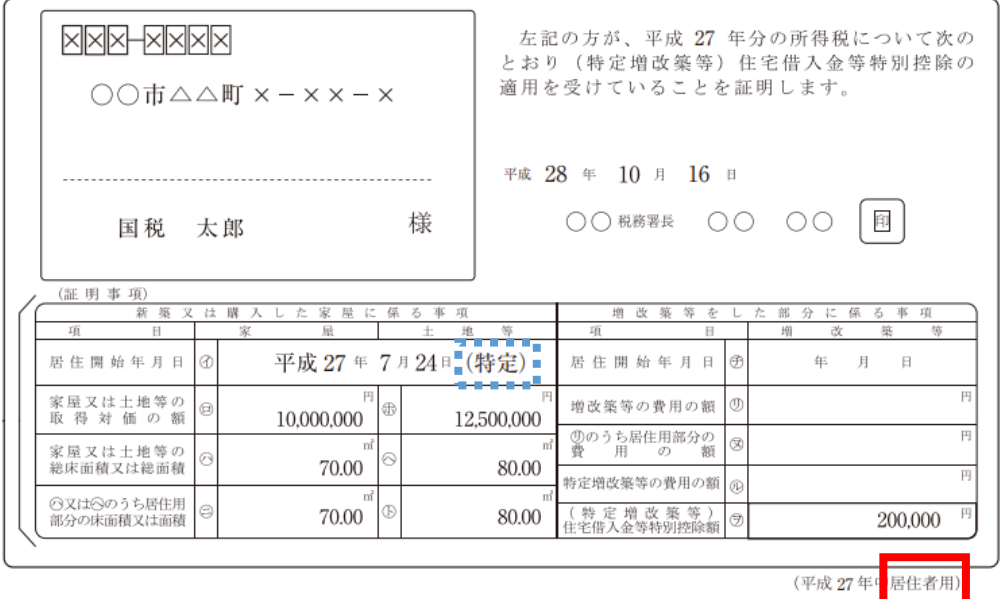

赤枠部分記載内容 | 青枠部分記載内容 | 3 選択する控除の種類 **居住者用 インフィッシュ トラック トラック しょうしょう 一般** 居住者用 いっちょう しょうしょう こくいく こうしょう こうしょう こうおく はんきょう こうしょう 居住者・特例用 (特定)なし 特例 居住者・特定増改築等住宅借入金等 特別控除用 (特定)なし 精定増改築 居住者・特定増改築等住宅借入金等 特別控除用 (特定) 特定増改築(特定) 居住者・長期優良住宅用 こんじょう しょう こく ほんしょう 長期優良住宅 居住者・長期優良住宅用 - - - - - 【 (特定) - - - - - 長期優良住宅(特定取得) 居住者・低炭素住宅用 しんじょう しょう こく ほんじょう ほじょう ほんきょう 居住者・低炭素住宅用 しんじん しょう こく おんだん こうしん ほんえん ほんきょう ほうりょく 居住者・認定住宅用 しんじ しんじん ころ 長期優良住宅 居住者・認定住宅用 しんじん すいじょう しょく (特定) しんじょう こうしょう 最期優良住宅(特定取得) (4) 銀行から送られてきた残高証明書の内容を転記します。

入力完了後「次へ」をクリックします。

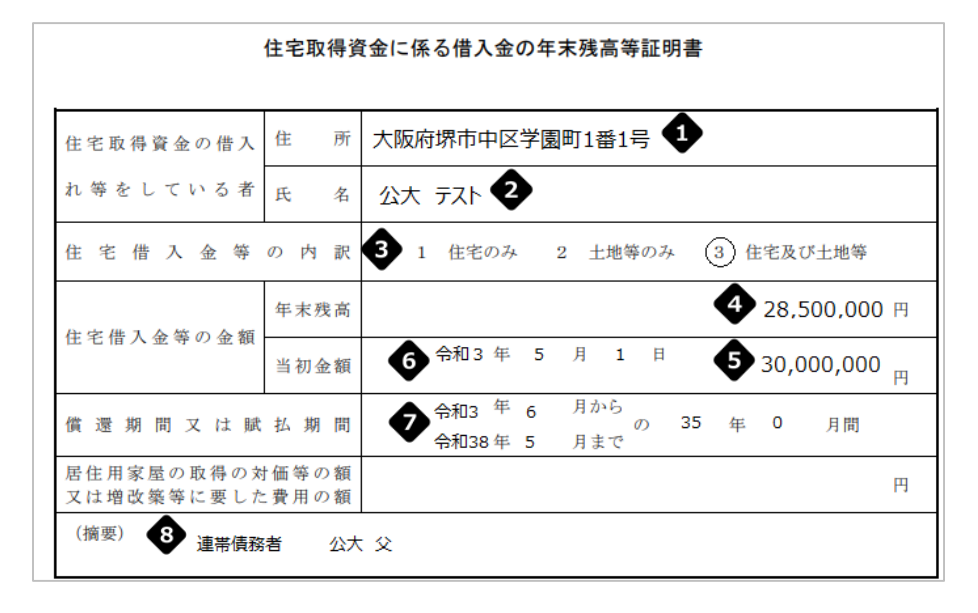

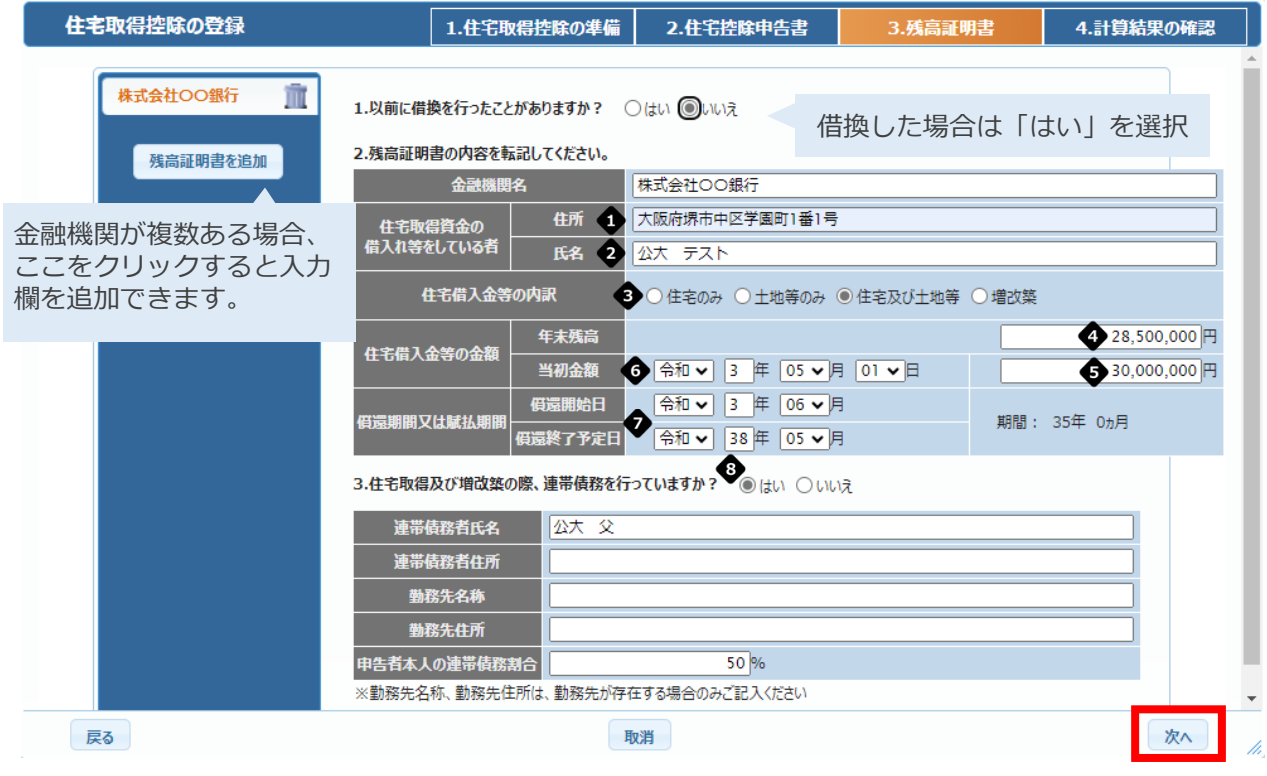

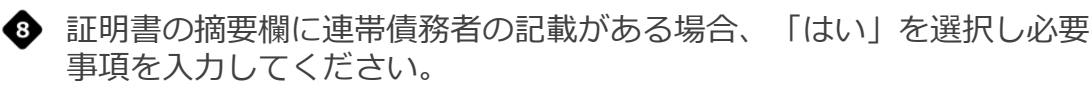

「申告者本人の連帯債務割合」へはご自身の負担割合を入力します。

### (5) 計算結果を確認し、「入力完了」をクリックします。

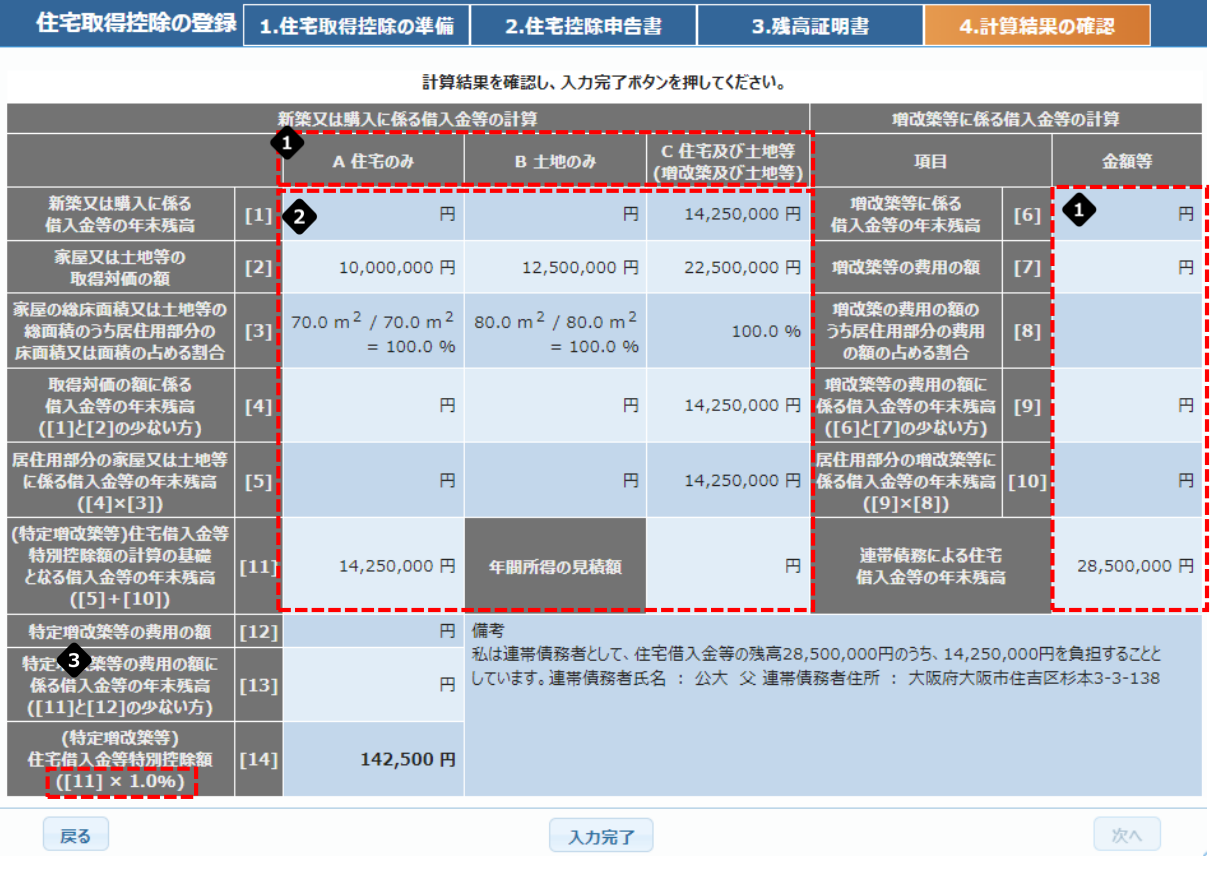

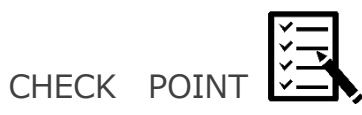

● 正しい区分に値が入っているか

◆ 連帯債務の場合は按分した金額になっているか

● 申告書と同じ%になっているか

(6) 画面最下部右の「次へ」をクリックし、Step.04 (48[ページ\)へ](#page-48-0)進みます。

## Step3.住宅取得控除を申告する

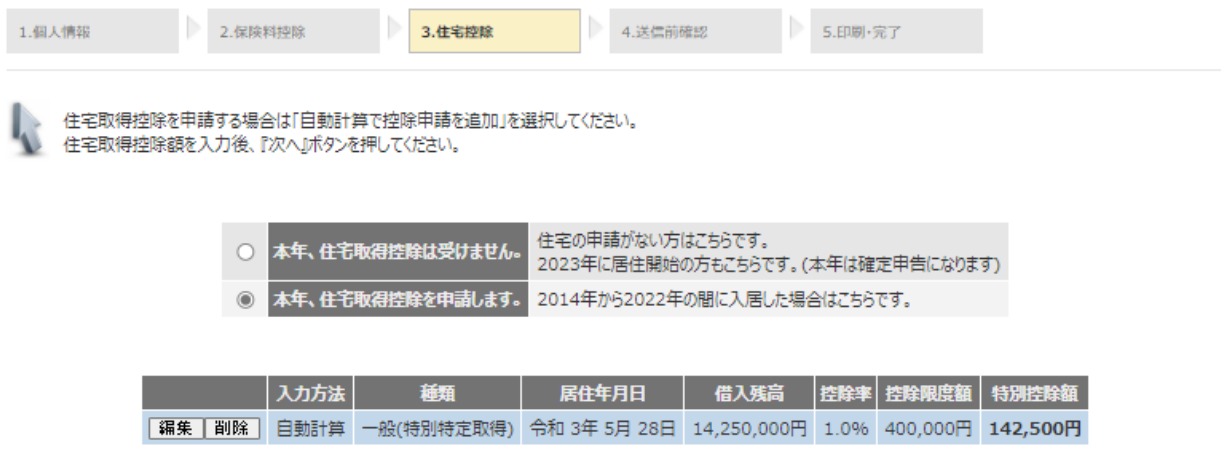

│戻る │ 一時保存 │

|次へ|

- <span id="page-30-0"></span>4. 2019年~2020年の取得
	- (1) 「本年、住宅取得控除を申請します。」を選択し、「自動計算で控除申請 を追加」をクリックしてください。

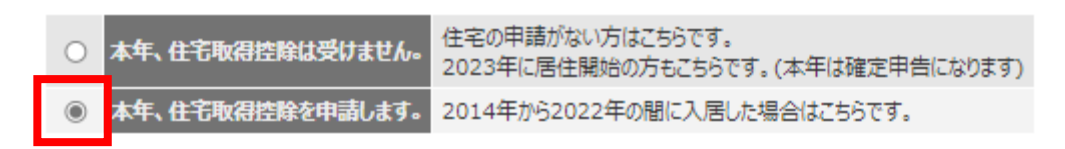

#### 現在登録している申請はありません。

自動計算で控除申請を追加

(2) 申告に必要な書類を準備し、「次へ」をクリックします。

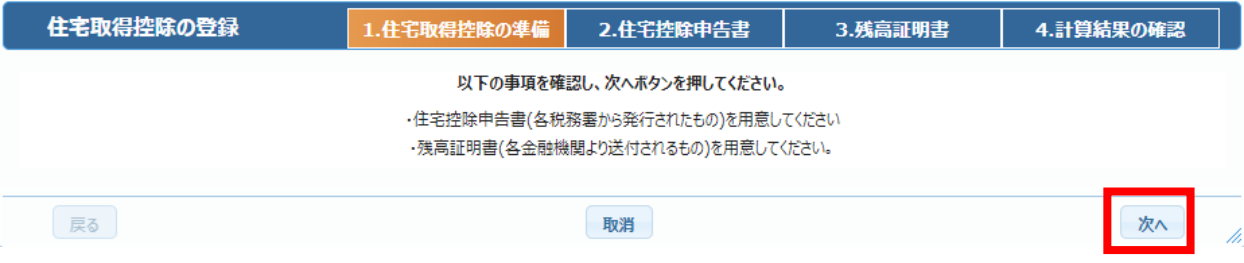

(3) 住宅借入金等特別控除証明書の記載内容を確認し、必要事項を入力します。 修正完了後、「次へ」をクリックします。

令和5年分 年末調整のための (特定増改築等) 住宅借入金等特別控除証明書

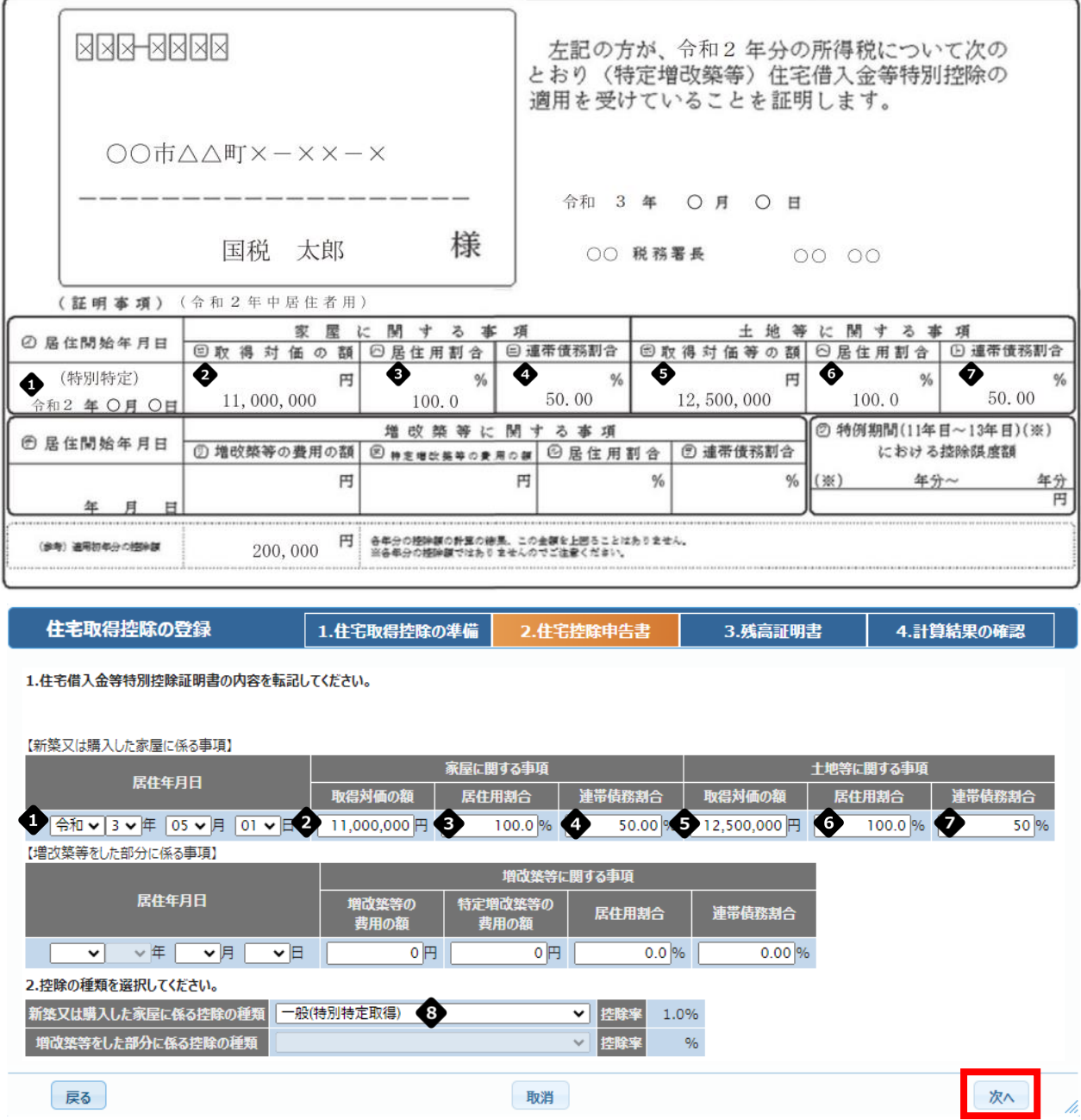

住宅借入金等特別控除にはいくつかの区分があります。

区分によって控除率、上限額が異なるため、証明書(申告書下部)の記載 で必ず確認します。

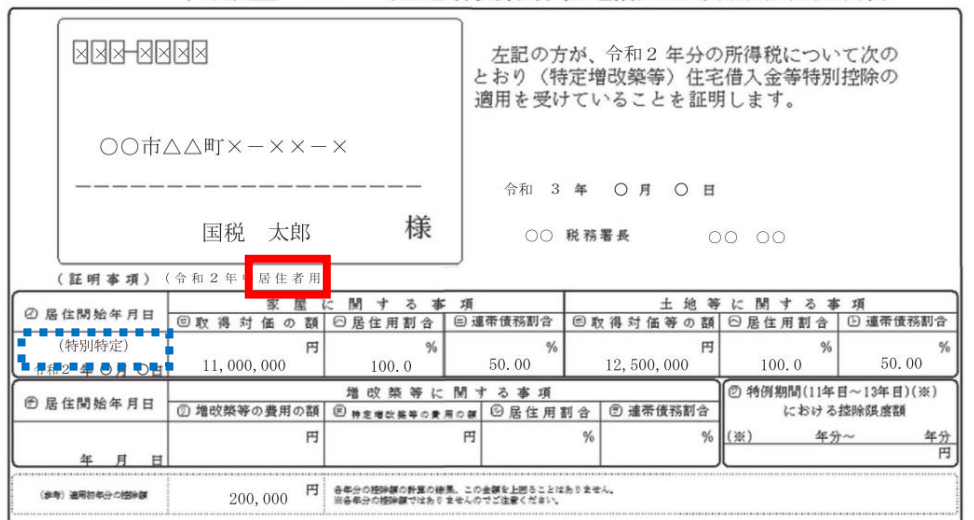

令和5年分 年末調整のための (特定増改築等) 住宅借入金等特別控除証明書

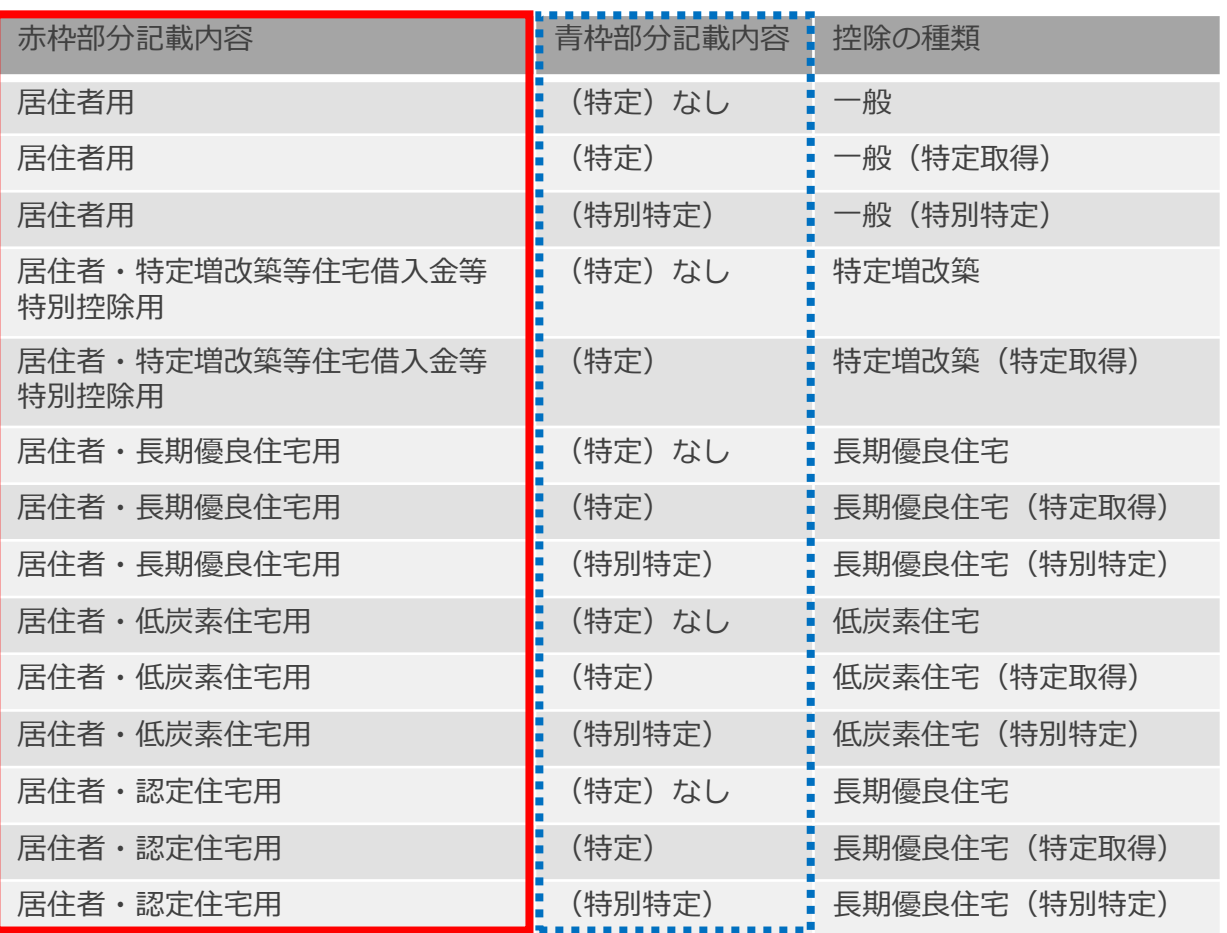

(4) 銀行から送られてきた残高証明書の内容を転記します。

入力完了後「次へ」をクリックします。

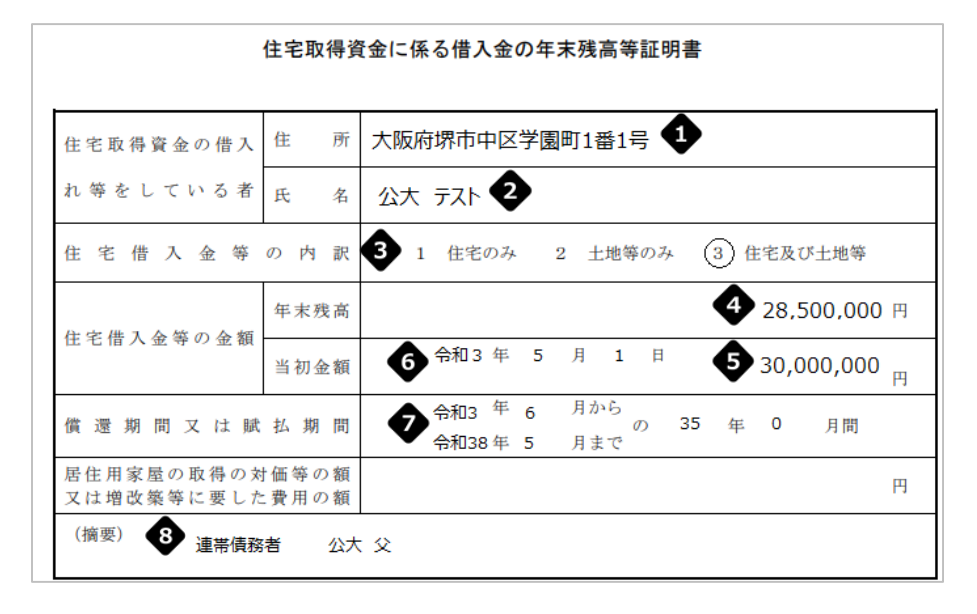

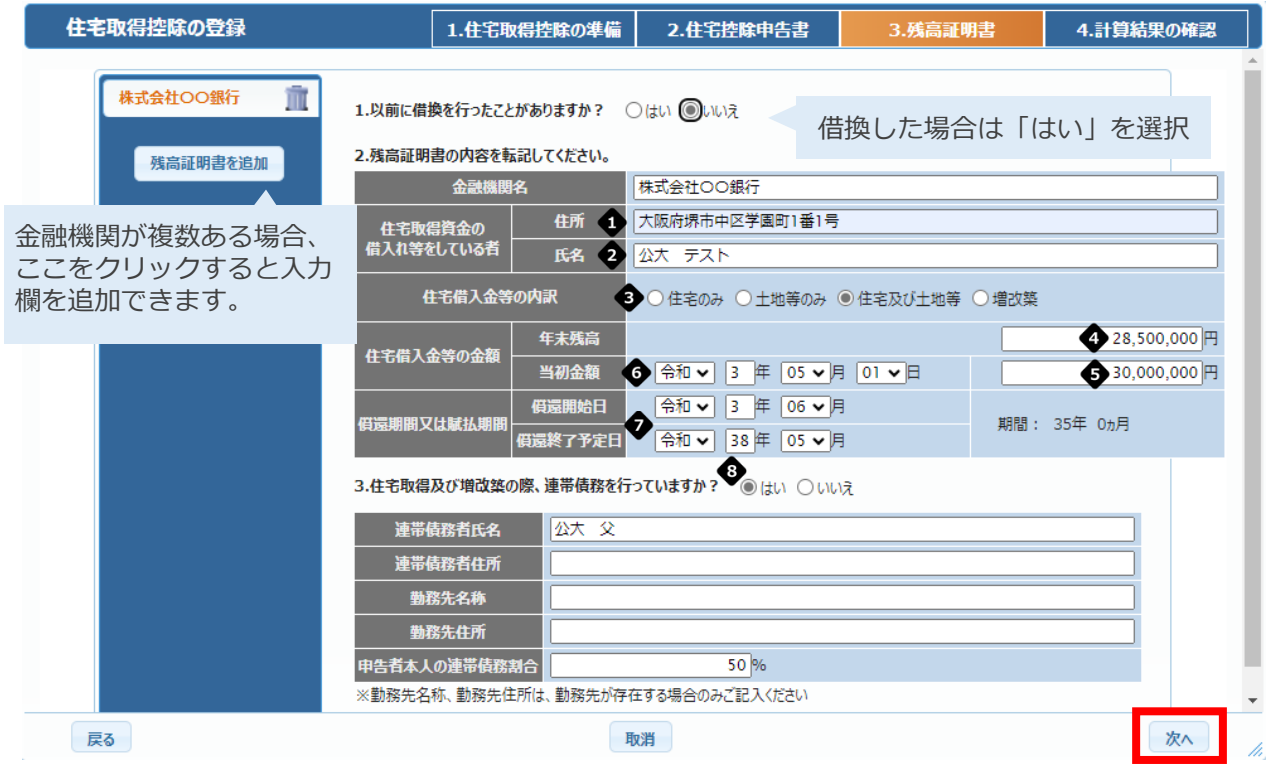

証明書の摘要欄に連帯債務者の記載がある場合、「はい」を選択し必要 事項を入力してください。

「申告者本人の連帯債務割合」へはご自身の負担割合を入力します。

### (5) 計算結果を確認し、「入力完了」をクリックします。

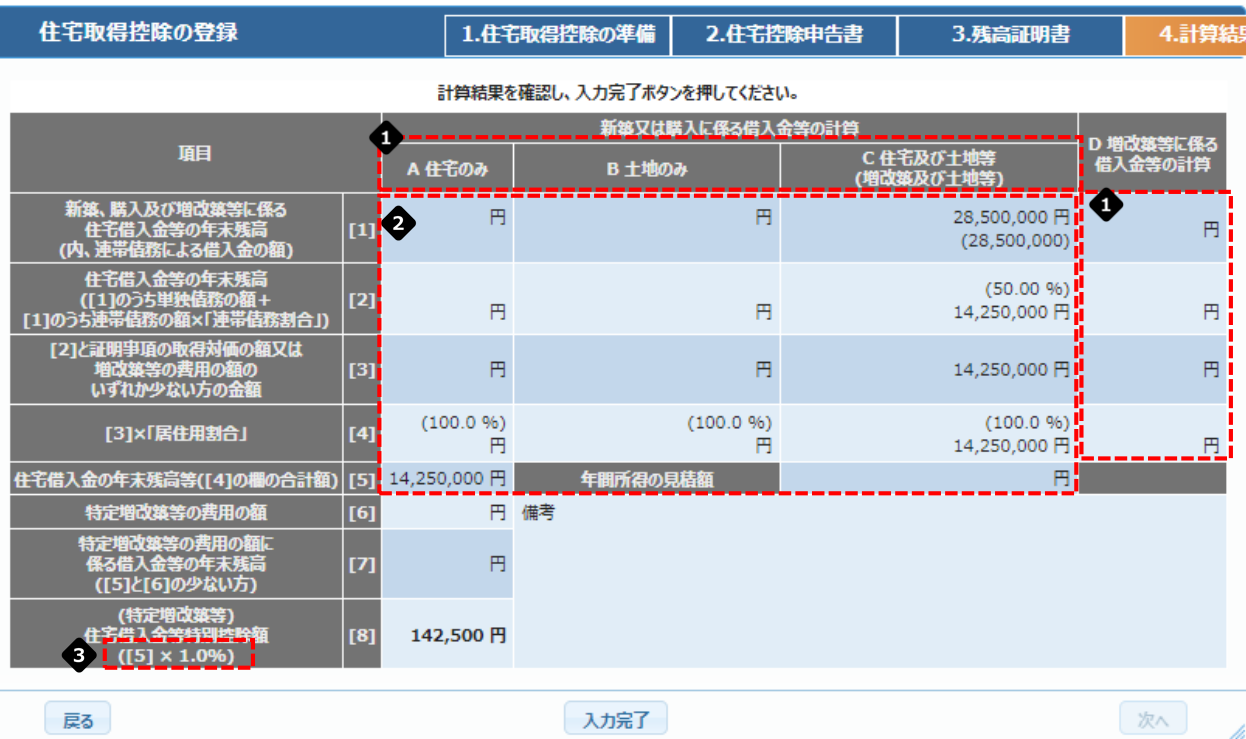

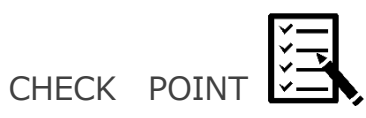

● 正しい区分に値が入っているか

◆ 連帯債務の場合は按分した金額になっているか

● 申告書と同じ%になっているか

(6) 画面最下部右の「次へ」をクリックし、Step.04 (48[ページ\)へ](#page-48-0)進みます。

## Step3.住宅取得控除を申告する

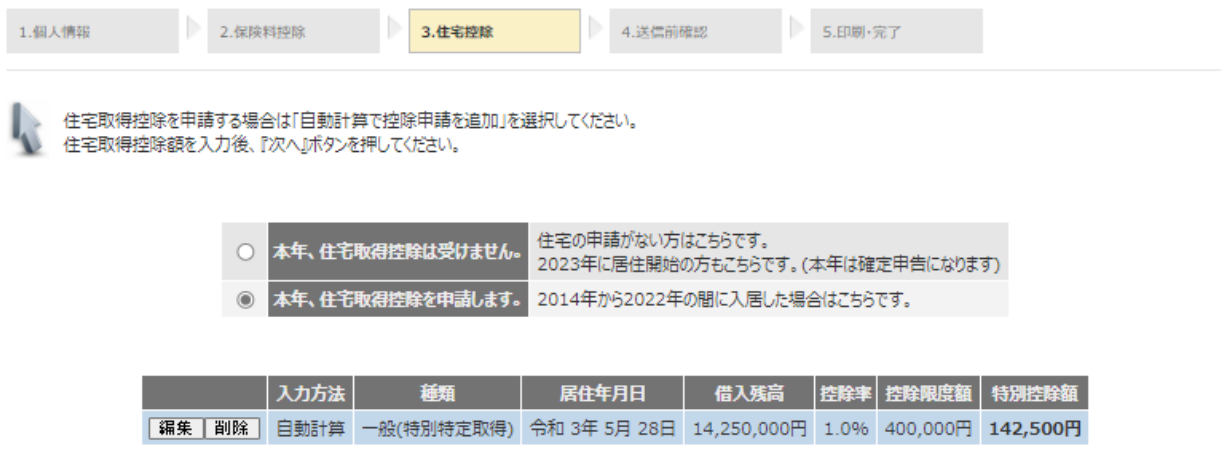

│戻る │ 一時保存 │

|次へ|

- <span id="page-36-0"></span>5. 2021年の取得
	- (1) 「本年、住宅取得控除を申請します。」を選択し、「自動計算で控除申請 を追加」をクリックしてください。

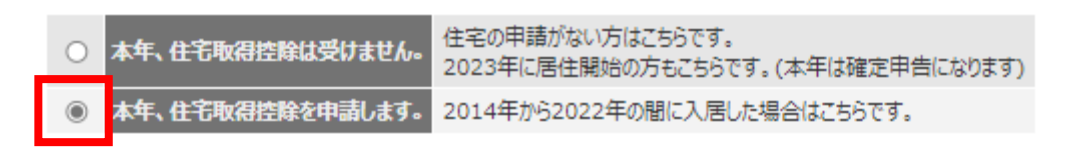

#### 現在登録している申請はありません。

自動計算で控除申請を追加

(2) 申告に必要な書類を準備し、「次へ」をクリックします。

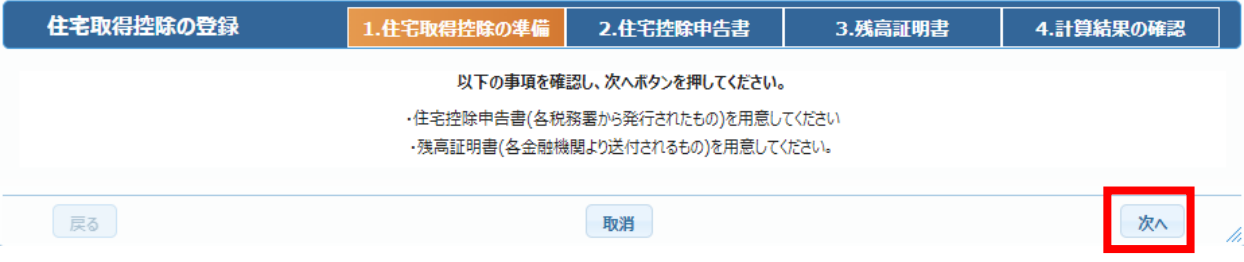

(3) 住宅借入金等特別控除証明書の記載内容を確認し、必要事項を入力します。 修正完了後、「次へ」をクリックします。

令和4 年分 年末調整のための (特定増改築等) 住宅借入金等特別控除証明書

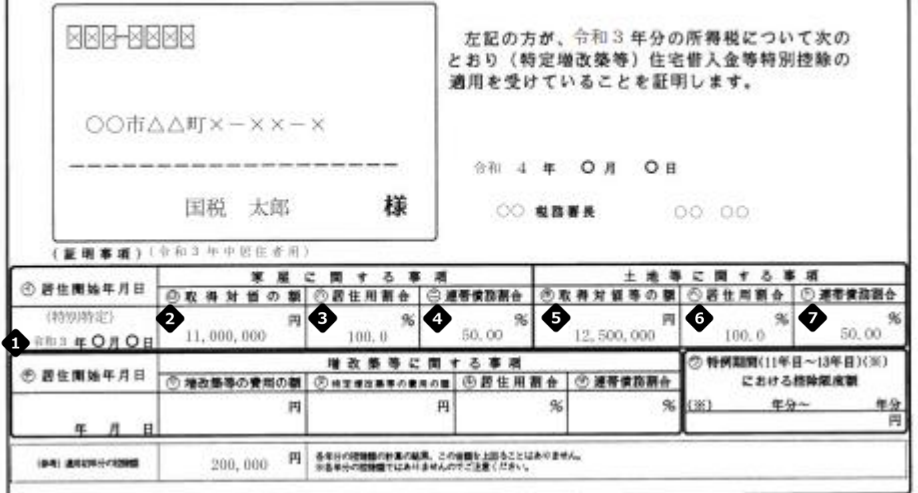

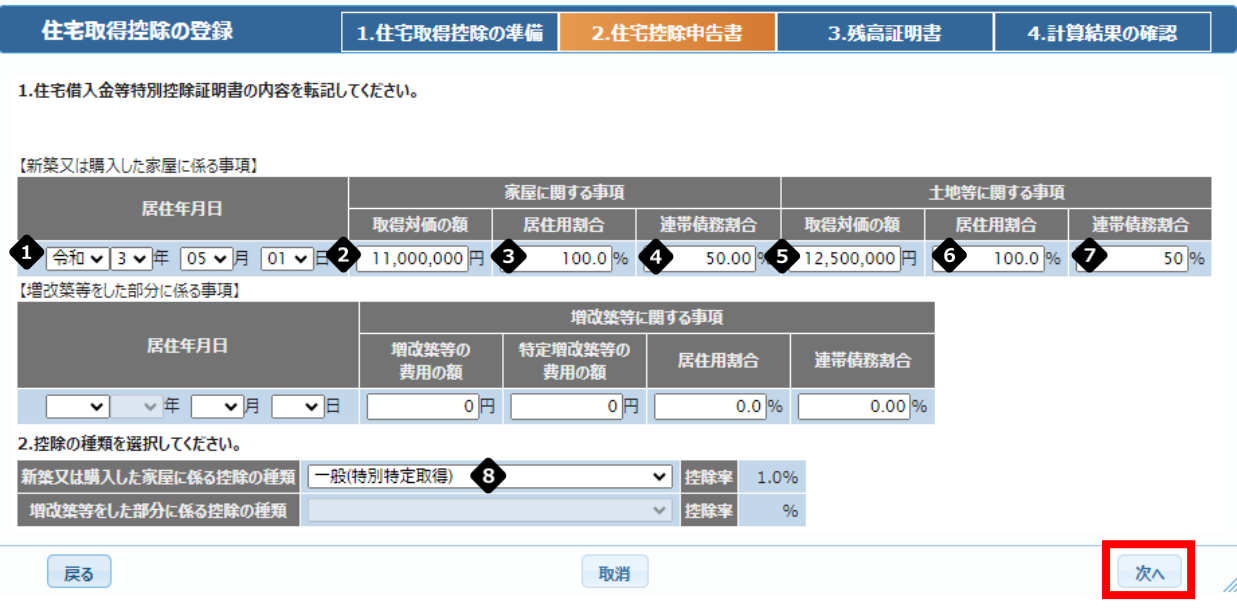

● 住宅借入金等特別控除にはいくつかの区分があります。

区分によって控除率、上限額が異なるため、証明書(申告書下部)の記載 で必ず確認します。

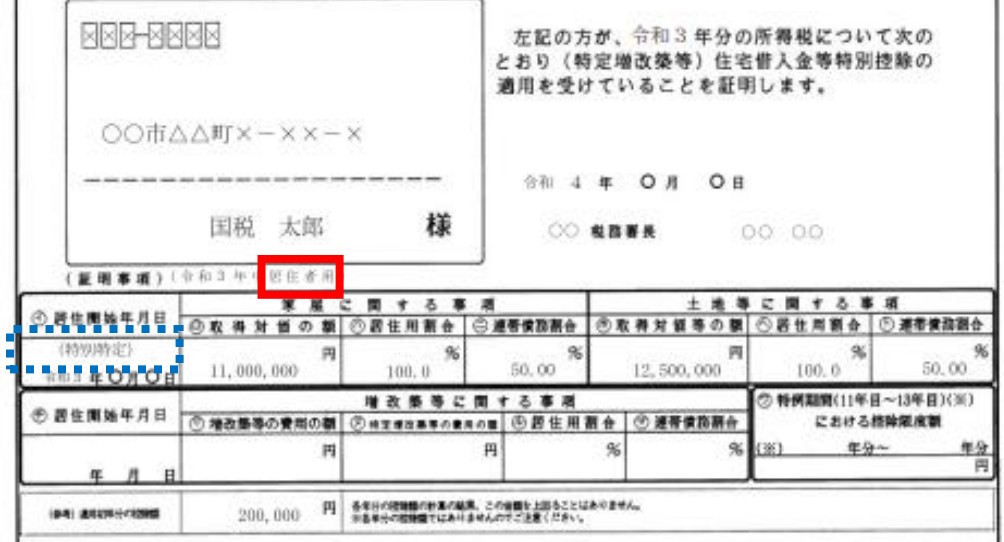

令和4年分 年末調整のための(特定増改築等)住宅借入金等特別控除証明書

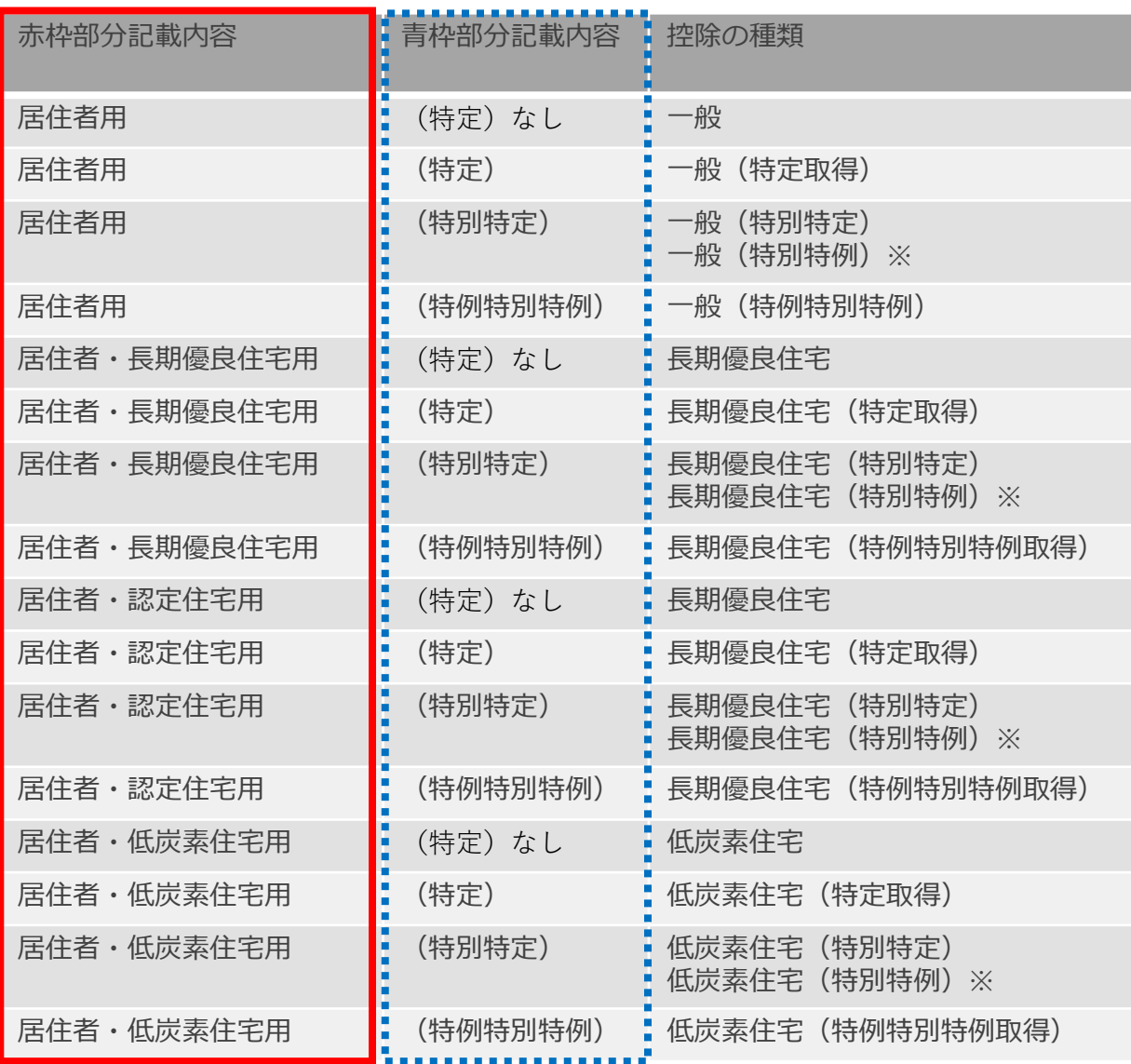

※

以下の期間内に契約をした場合は特別**特例**を選択し、それ以外の期間に 契約をした場合は特別**特定**を選択します。

新築(注文住宅) 2020年10月1日から2021年9月30日まで 中古・増改築 2020年12月1日から2021年11月30日まで (4) 銀行から送られてきた残高証明書の内容を転記します。

入力完了後「次へ」をクリックします。

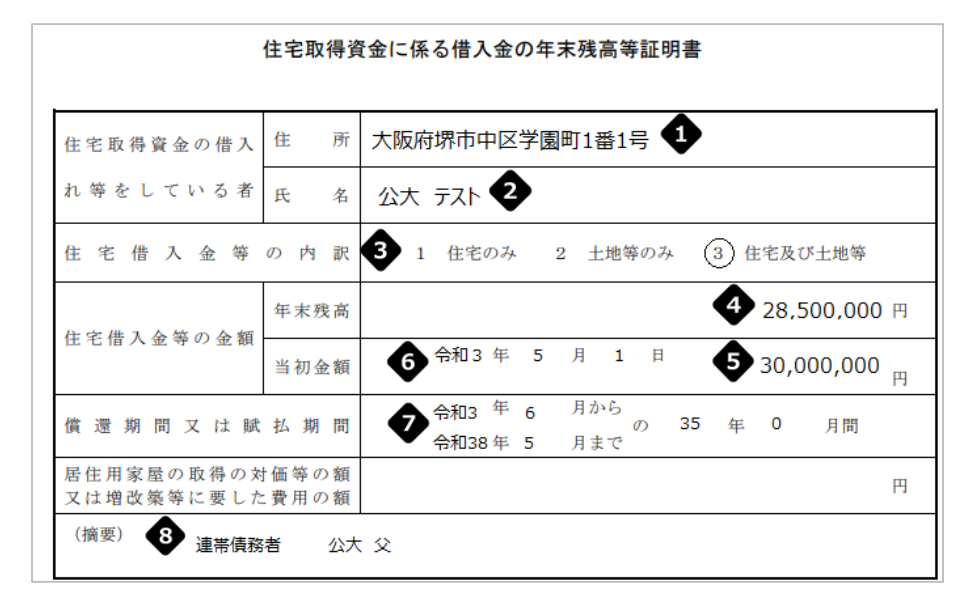

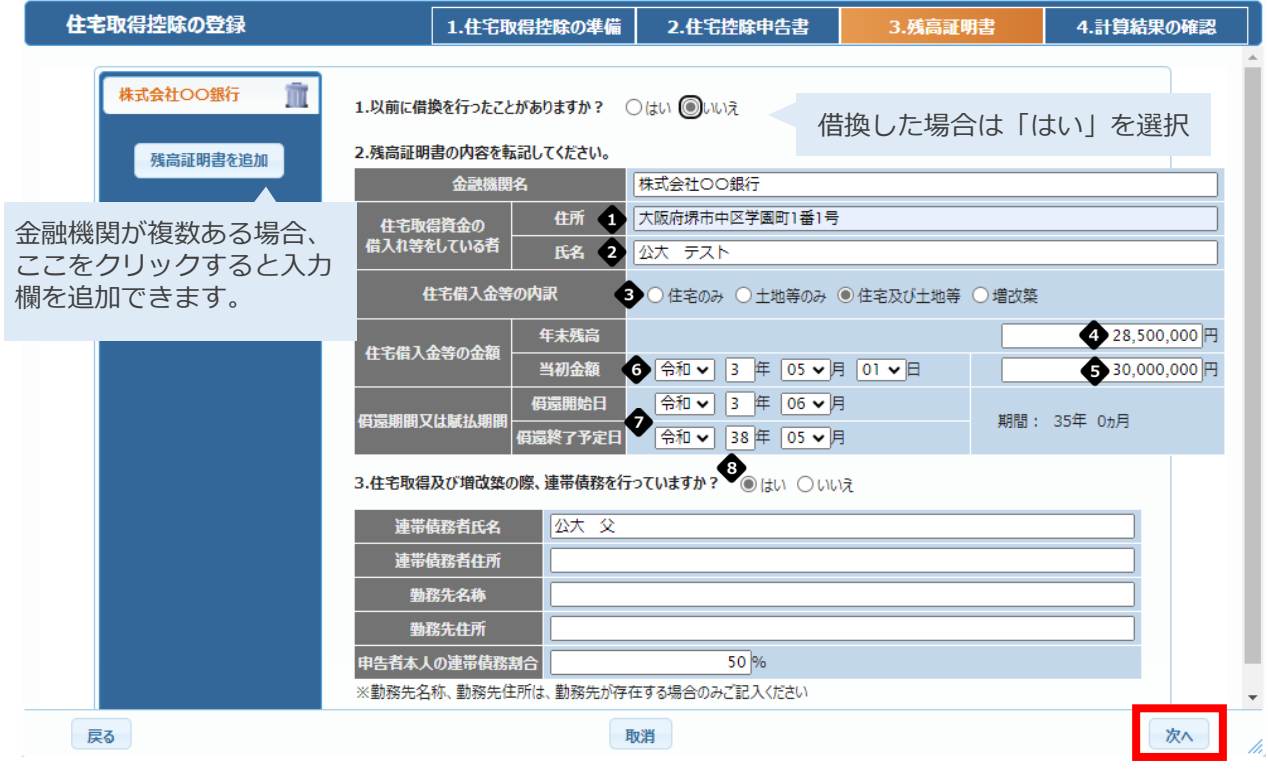

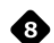

証明書の摘要欄に連帯債務者の記載がある場合、「はい」を選択し必要 事項を入力してください。

「申告者本人の連帯債務割合」へはご自身の負担割合を入力します。

### (5) 計算結果を確認し、「入力完了」をクリックします。

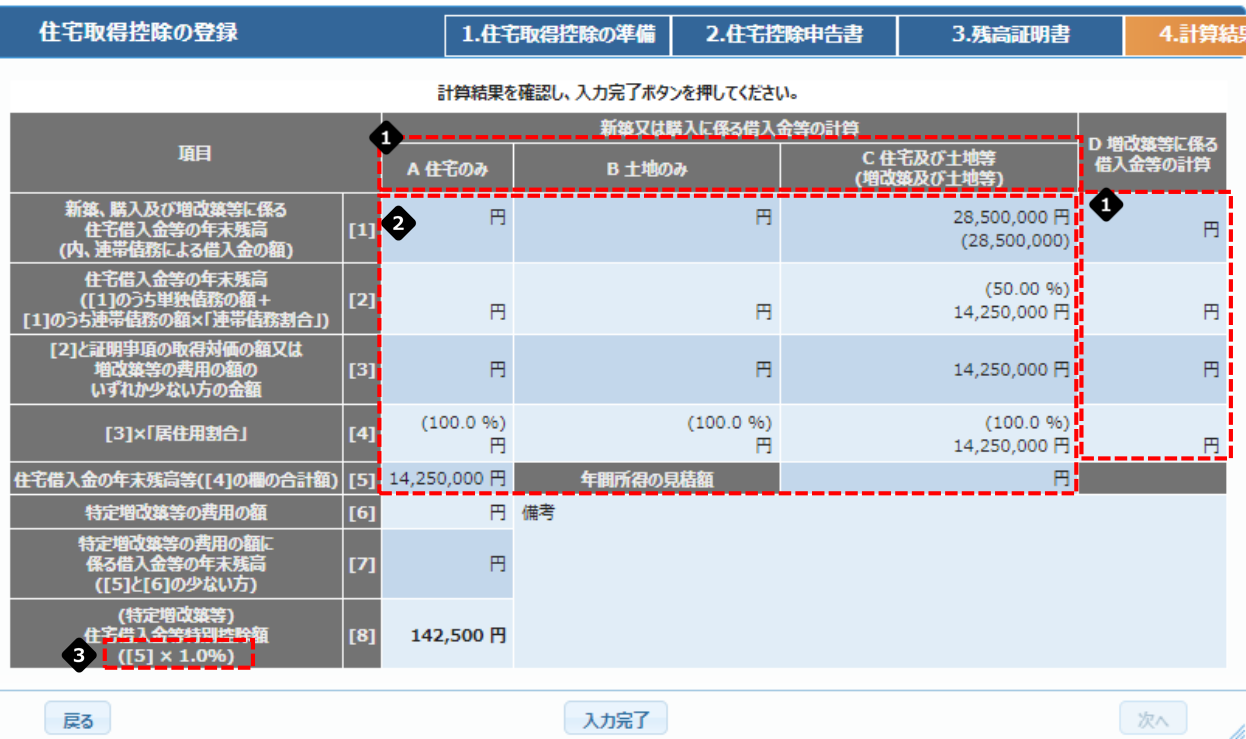

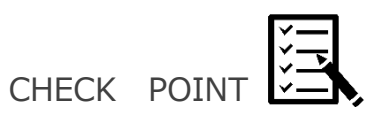

● 正しい区分に値が入っているか

◆ 連帯債務の場合は按分した金額になっているか

● 申告書と同じ%になっているか

(6) 画面最下部右の「次へ」をクリックし、Step.04 (48[ページ\)へ](#page-48-0)進みます。

## Step3.住宅取得控除を申告する

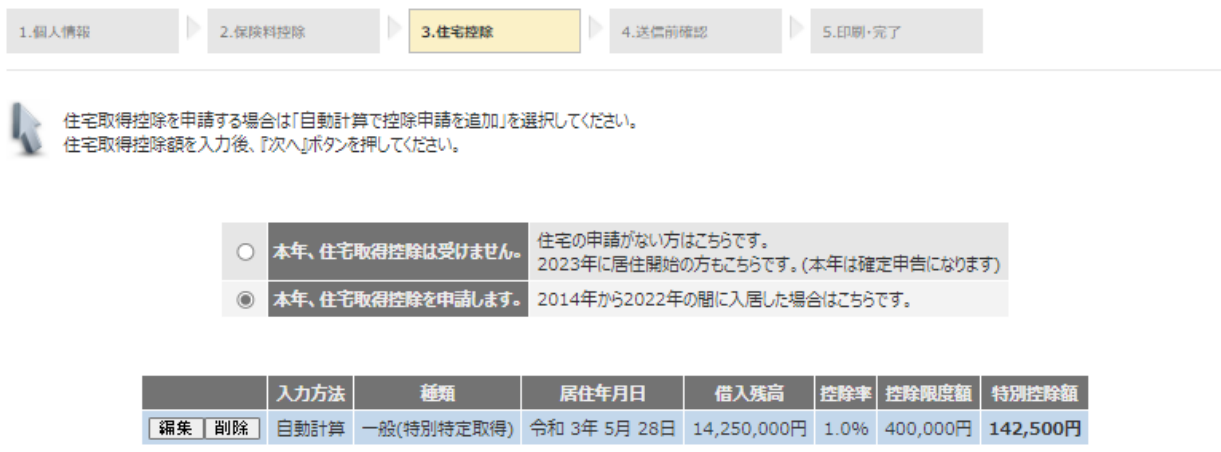

│戻る │ 一時保存 │

|次へ|

- <span id="page-43-0"></span>6. 2022年の取得
	- (1) 「本年、住宅取得控除を申請します。」を選択し、「自動計算で控除申請 を追加」をクリックしてください。

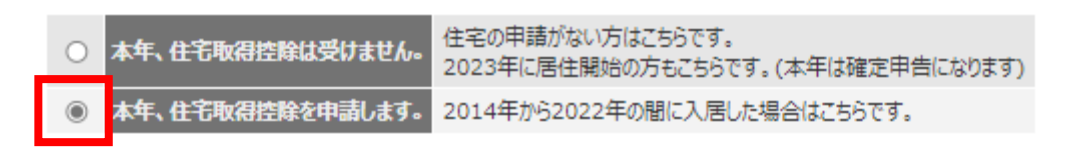

#### 現在登録している申請はありません。

自動計算で控除申請を追加

(2) 申告に必要な書類を準備し、「次へ」をクリックします。

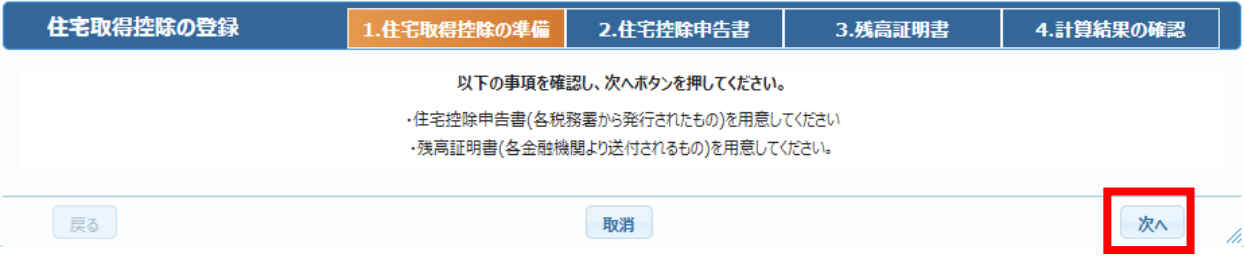

(3) 住宅借入金等特別控除証明書の記載内容を確認し、必要事項を入力します。 修正完了後、「次へ」をクリックします。

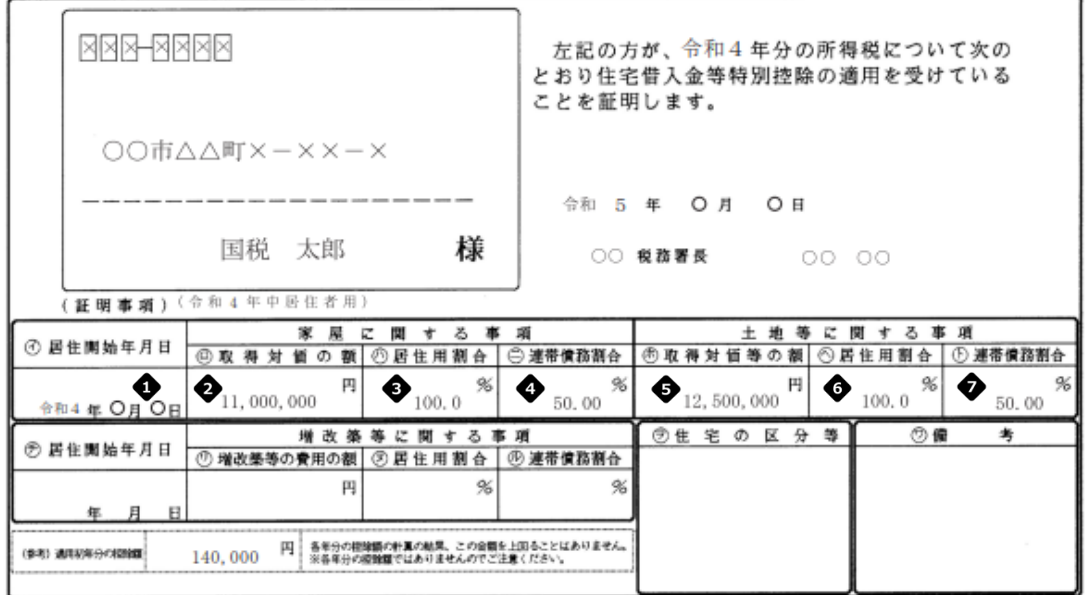

令和5年分 年末調整のための住宅借入金等特別控除証明書

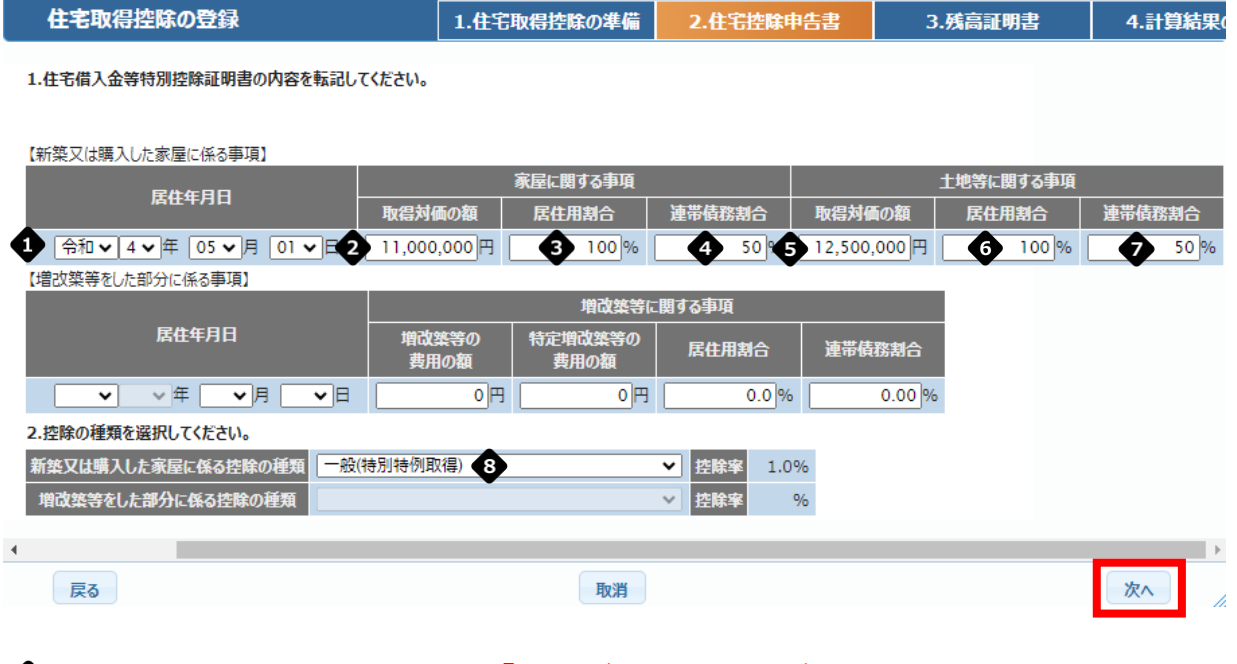

## **システムの都合上、申請時は「一般(特別特例取得)」を選択してください。**

申請後、人事課/病院人事課/高専総務課にて正しい種類に修正を行います。

(4) 銀行から送られてきた残高証明書の内容を転記します。

入力完了後「次へ」をクリックします。 住宅取得資金に係る借入金の年末残高等証明書

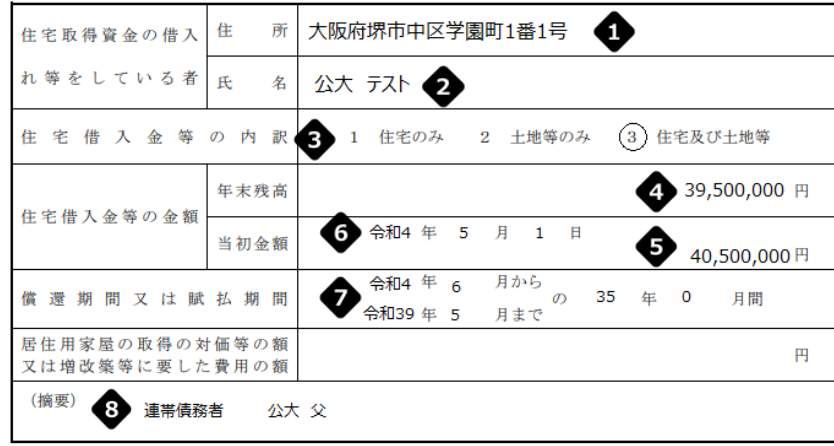

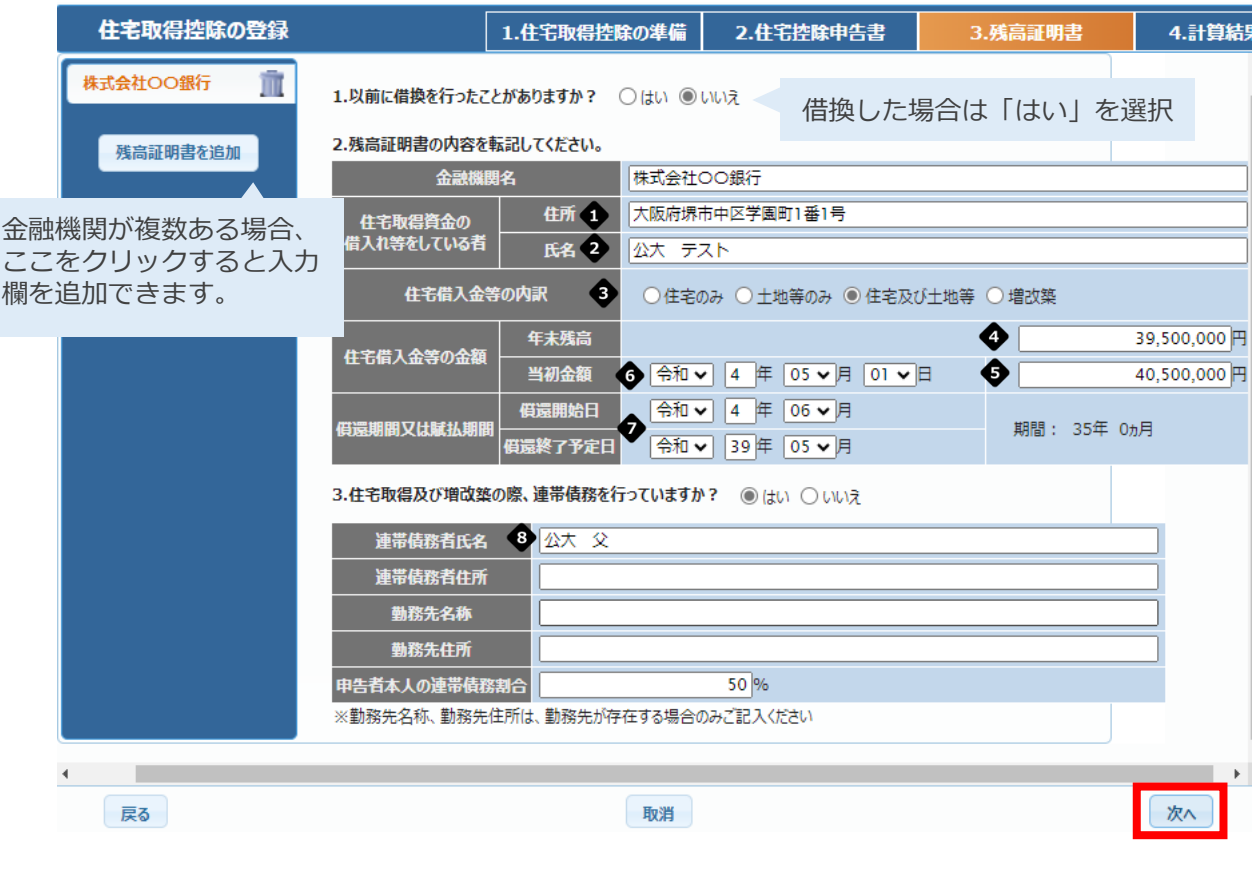

証明書の摘要欄に連帯債務者の記載がある場合、「はい」を選択し必要 事項を入力してください。

「申告者本人の連帯債務割合」へはご自身の負担割合を入力します。

### (5) 計算結果を確認し、「入力完了」をクリックします。

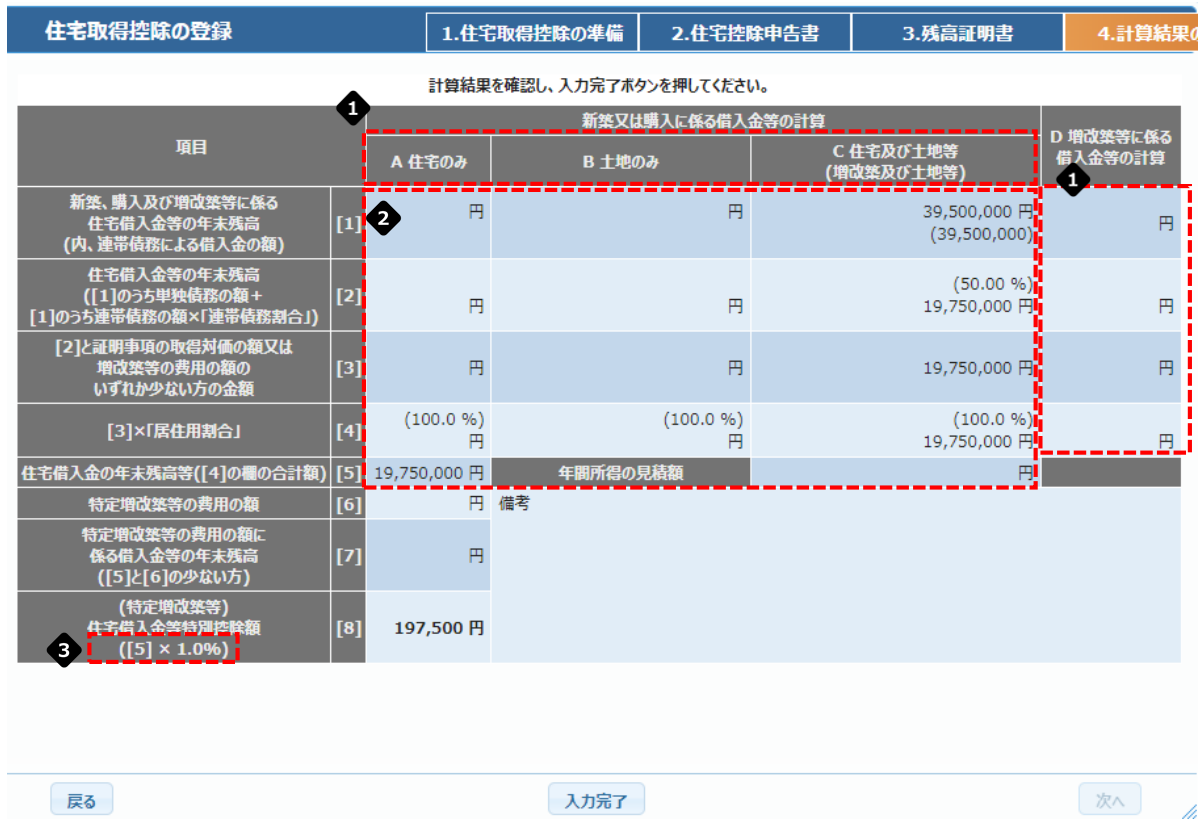

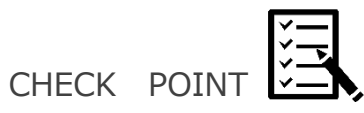

● 正しい区分に値が入っているか

◆ 連帯債務の場合は按分した金額になっているか

控除申告書と%が異なっていても構いません。 申請後、人事課/病院人事課/高専総務課で修正を行います。 (6) 画面最下部右の「次へ」をクリックし、Step.04 (48[ページ\)へ](#page-48-0)進みます。

## Step3.住宅取得控除を申告する

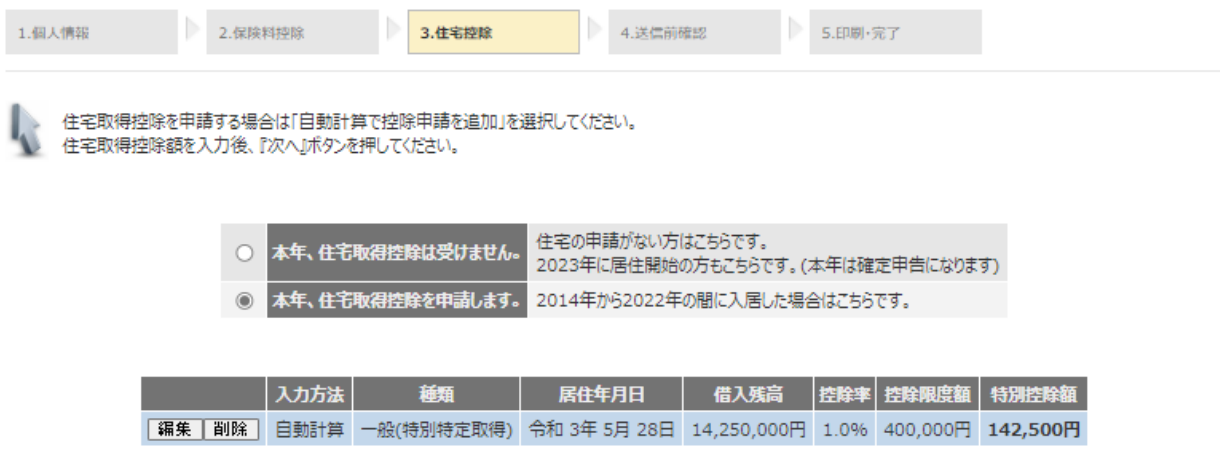

│戻る │ 一時保存 │

|次へ|

<span id="page-48-0"></span>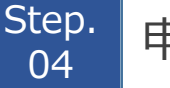

## <sup>tep.</sup> 中告を送信する<br>04

(1) これまでに登録した内容をもう一度確認します。

表示内容に間違いがないことを確認し『送信ポタン』を押してください。

一時保存完了しました。

公大 配偶者さんの所得が0円または扶養に入れる条件の限度額内です。扶養家族の対象とすることが可能です。

公大 長男 さんの所得見積額が0円です。所得見積額の入力の必要がないか確認してください。 公大 次男 さんの所得見積額が0円です。所得見積額の入力の必要がないか確認してください。 公大 長女 さんの所得見積額が0円です。所得見積額の入力の必要がないか確認してください。

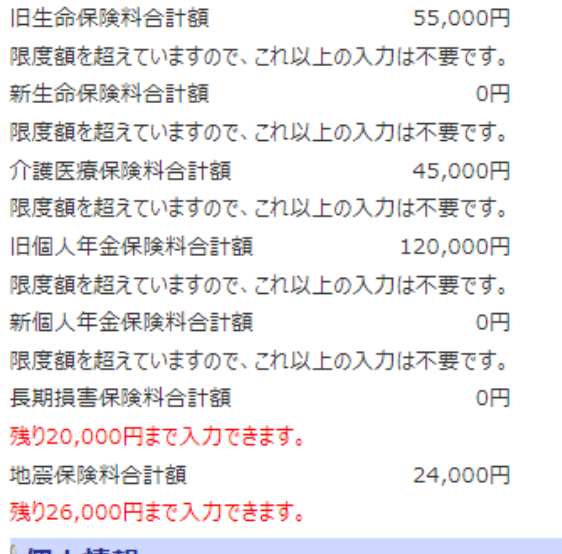

#### 『個人情報

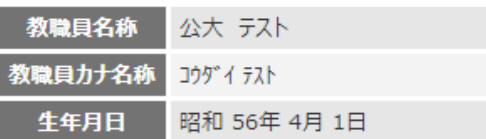

配偶者や扶養親族の収入が未入力の場合、以下のメッセージが出ますが、対象外や 所得なしであればそのまま進んで問題ありません。

〔メッセージ例〕

●●さんの所得が0円または扶養に入れる条件の限度額内です。扶養家族の 対象とすることが可能です。

●●さんの所得見積額が0円です。所得見積額の入力の必要がないか確認して ください。

## (2) 表示内容に間違いがないことを確認したら、画面最下部右の「送信」を クリックしてください。

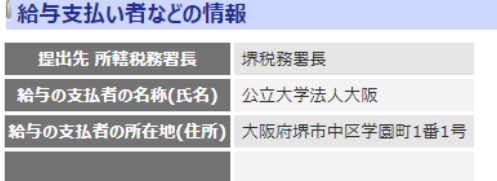

「戻る|一時保存 | 印字イメージPDF

送信

送信後は申告情報の変更ができません。送信前に十分に内容を確認してください。 万が一、送信後に申告情報の変更が必要となった場合は、人事課/病院人事課/ 高専総務課までご連絡ください。

(3) 申告は以上で終了です。

保険料控除 (Step.02)·住宅控除 (Step.03) を申請した場合は、Step.05 (50 ページ)に進み

申告書の印刷をお願いします。

<span id="page-50-0"></span>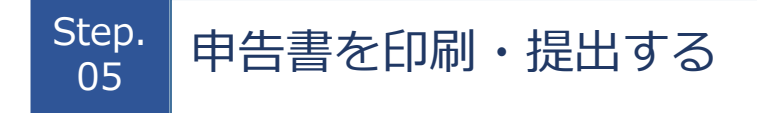

(1) 保険料控除・住宅控除申告書ボタンをそれぞれクリックします。 ※保険料控除(Step.02)・住宅控除(Step.03)の入力をしていない場合、 ボタンは表示されません。

年末調整一括申告

# Step5.申告完了

保険料控除・住宅取得控除を押して表示された画面を印刷して提出して下さい。

Get Adobe<sup>-</sup> PDFを閲覧・印刷するにはAdobe Readerが必要です。 Reader<sup>®</sup>

以下の保険の保険料証明書が必要です。

保険会社 = ●●保険株式会社 差引保険料 = 55,000 円の生命保険 保険会社 = ●●保険 差引保険料 = 105,000 円の生命保険 保険会社 = ●●保険 差引保険料 = 45,000 円の介護医療 保険会社 = ●●生命 差引保険料 = 120,000 円の個人年金 保険会社 = △△協同組合 差引保険料 = 24,000 円の地震保険 保険料 = 148,680 円の国民年金 保険料 = 144,000 円の個人型年金加入者掛金 合計で7枚です。

証明書は、年末調整の帳票を印刷後に、裏面に添付してから送付してください。

住宅取得にかかわる債務の年末残高証明書の添付が必要です。

保険料控除 住宅取得控除

### (2) 表示されたPDFファイルをA4用紙へ片面印刷します。

【見本】

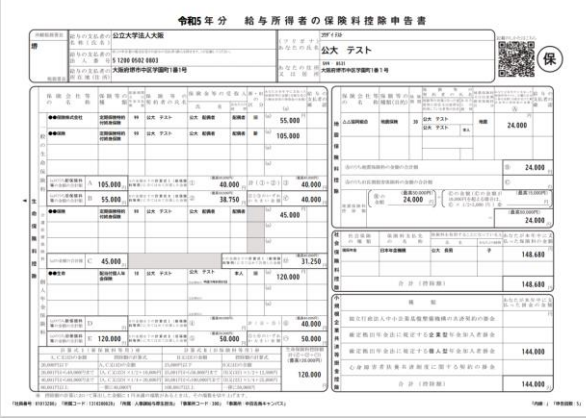

### 保険料控除申告書 まんない は宅借入金等特別控除申告書

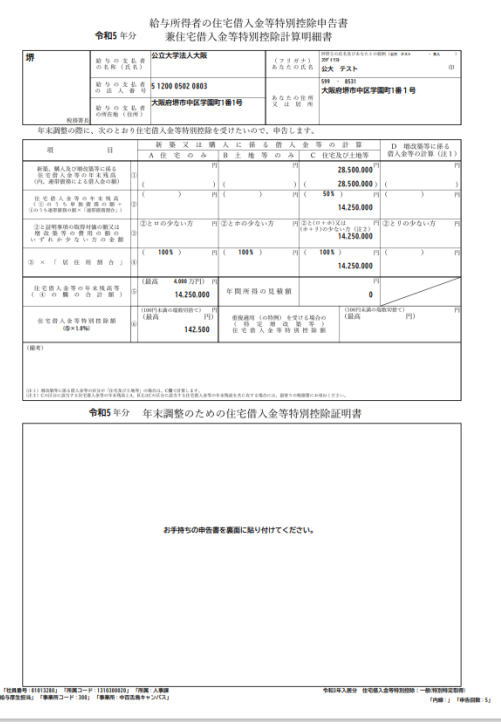

(3) 添付必要書類を確認します。

年末調整一括申告

## Step5.申告完了

保険料控除・住宅取得控除を押して表示された画面を印刷して提出して下さい。

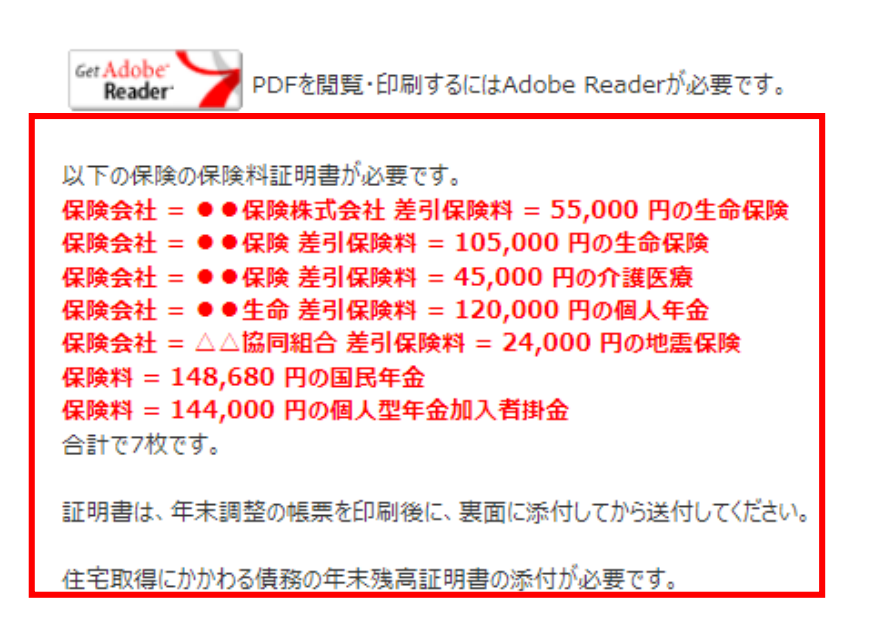

保険料控除 | 住宅取得控除 |

- (4) 以下の書類を人事課/病院人事課/高専総務課へ提出します。
	- ・Step.05(1) で印刷した保険料控除申告書、住宅取得控除申告書
	- ・Step.05(3) で確認した添付必要書類
	- ・Step.00 2 で準備した書類

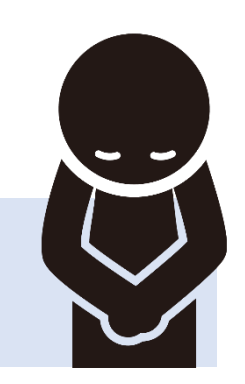

以上で申告は終了です。

お疲れさまでした。